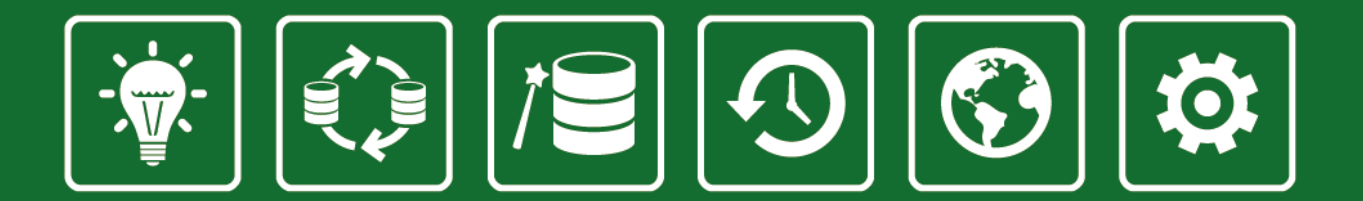

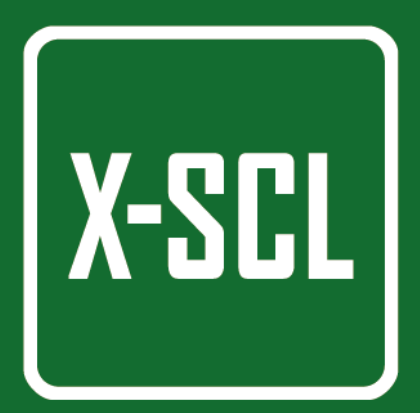

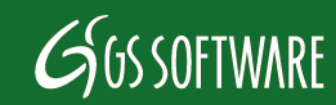

Copyright GS Software. All Rights Reserved.

- Das Urheberrecht zu der unten genannten Betriebsanweisung steht dem Hersteller, d.h. der Firma GS Software Grzegorz Stolarski Robert Trawiński Spółka Jawna, Półłanki 80 lok 402, 30-740 Kraków, zu.
- Die Firma GS Software Grzegorz Stolarski Robert Trawiński Spółka Jawna trägt keine Haftung für die Druckfehler wie auch Mängel in der unten genannten Betriebsanweisung. Die Firma GS Software Grzegorz Stolarski Robert Trawiński Spółka Jawna übernimmt keine Haftung für die wegen der Bedienung der X-Scale-Software, folgend der Betriebsanweisung oder nicht, entstandenen Schaden.
- Die in der Betriebsanweisung enthaltene Informationen werden durch das Polnische Recht geschützte (Urheberrechtsgesetz, Gesetzblatt Nr. 24 Pos. 83). Deswegen ist die Betriebsanweisung gleich wie jeder andere Gegenstand des Urheberrechtes zu betrachte. Der Erwerber ist nicht berechtigt, die Betriebsanweisung ohne schriftliche Genehmigung der Erzeugers zu veröffentlichen, vervielfältigen, zu verkaufen oder in anderen Formen zu übertragen.

#### Auflage V 2015

Der Verfasser der unten genannten Betriebsanweisung hat dafür Sorge getragen, dass sie im Ganzen mit der gelieferten Software übereinstimmt. Jedoch wird nicht gewährleistet, dass sie komplett und fehlerfrei ist.

> GS Software Grzegorz Stolarski Robert Trawiński Spółka Jawna ul. Półłanki 80 lok 402 30-740 Kraków

http://www.gs-software.pl email: office@gs-software.pl

Copyright GS Software Grzegorz Stolarski Robert Trawiński Spółka Jawna Alle Rechte vorbehalten

# Spis Treści

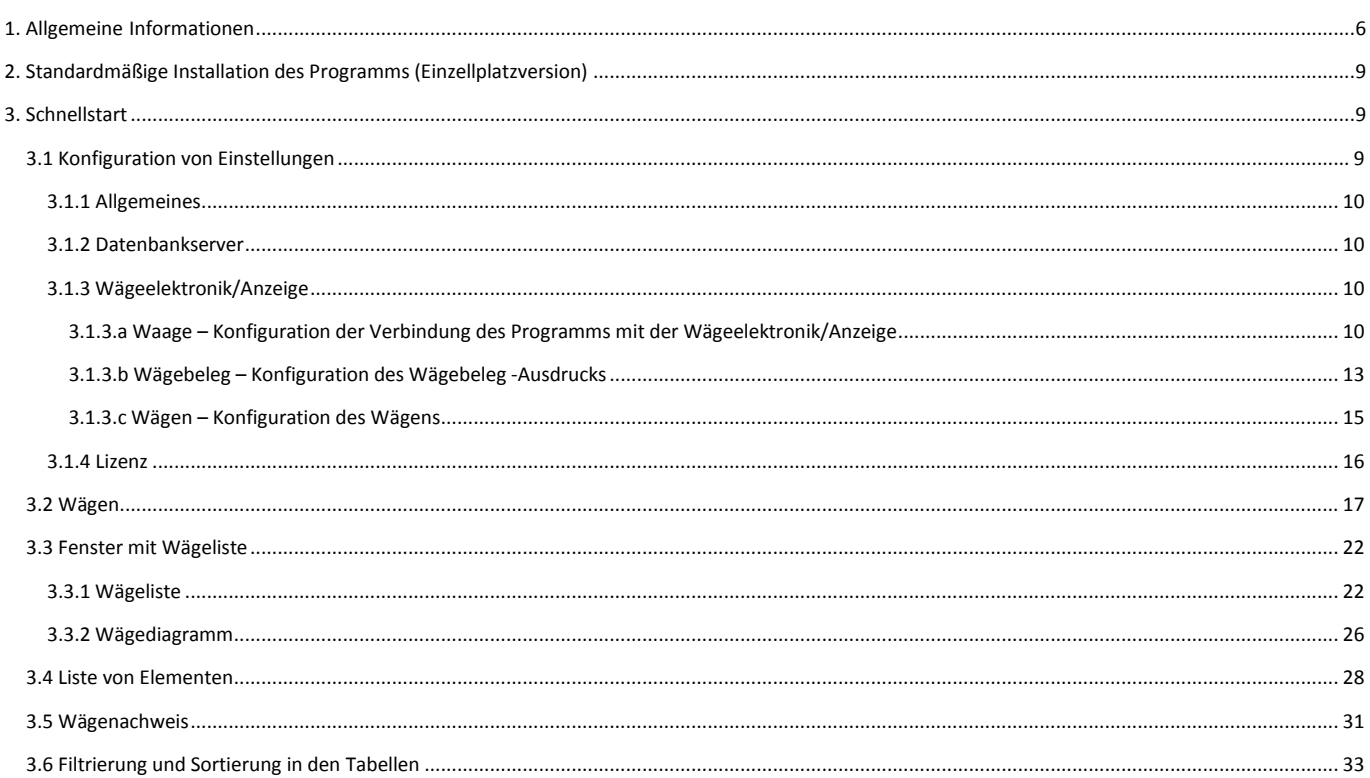

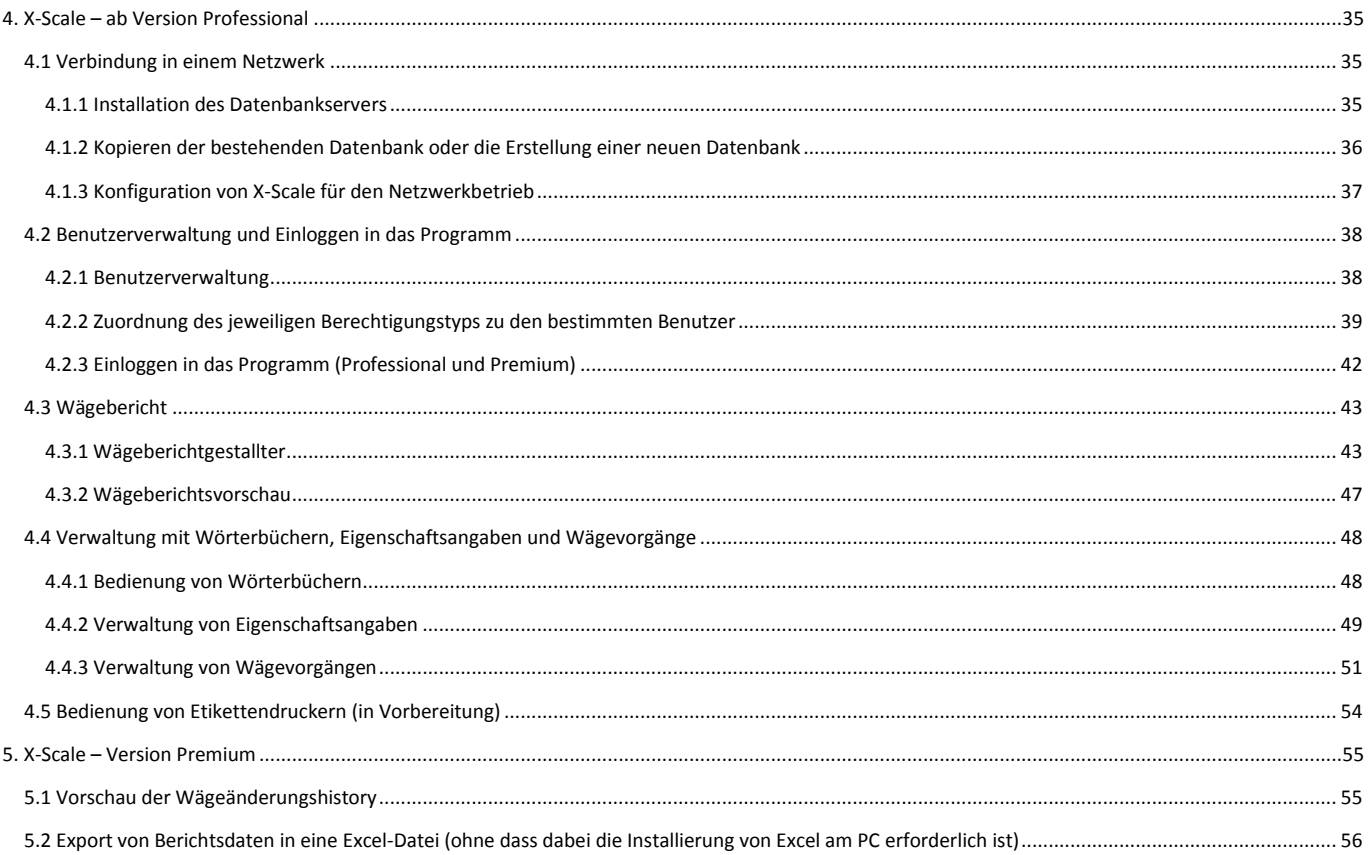

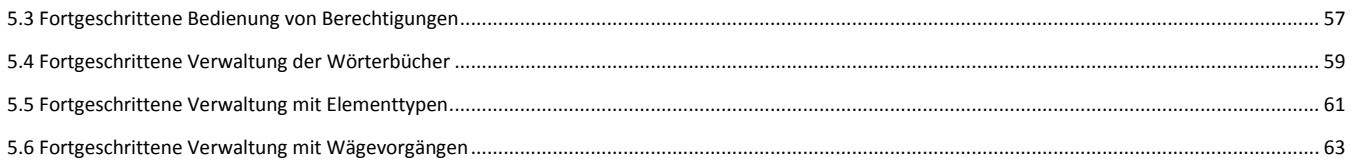

# <span id="page-5-0"></span>**1. Allgemeine Informationen**

Die Software X-Scale ist eine moderne, spezialistische Software für Wägeapplikationen.

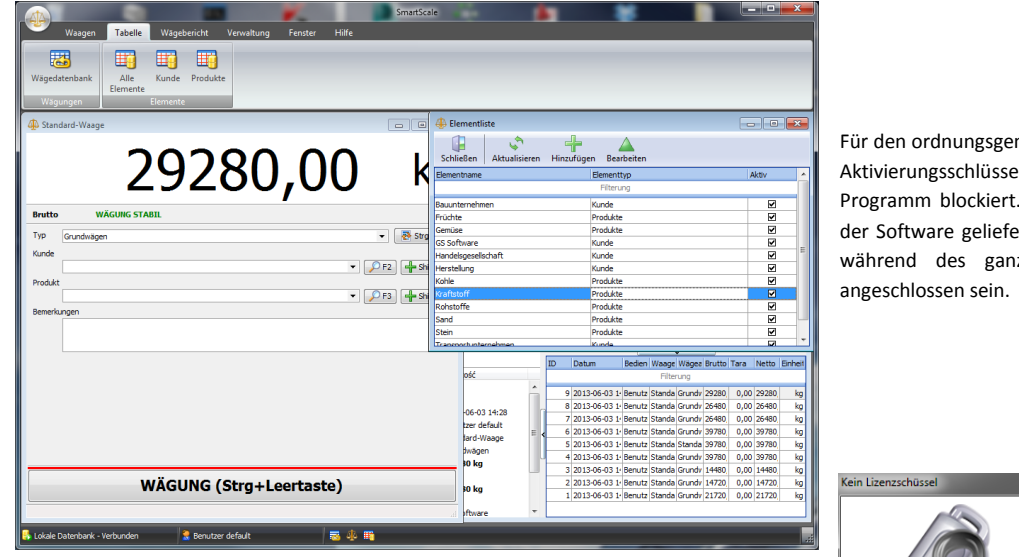

Bild 1 Hauptfenster des Programms

Für den ordnungsgemäßen Betrieb des Programms ist ein USB‐ Aktivierungsschlüssel erforderlich. Fehlt der Schlüssel, wird das Programm blockiert. Der Schlüssel wird vom Hersteller samt der Software geliefert. Der Schlüssel muss an einen USB‐Port während des ganzen Betriebs des Programms X-Scale

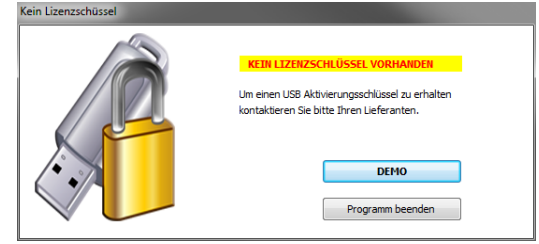

Bild 2 Fenster mit der Anzeige über den fehlenden Aktivierungsschlüssel

Je nach Programm Version von X-Scale werden folgende Funktionen angeboten:

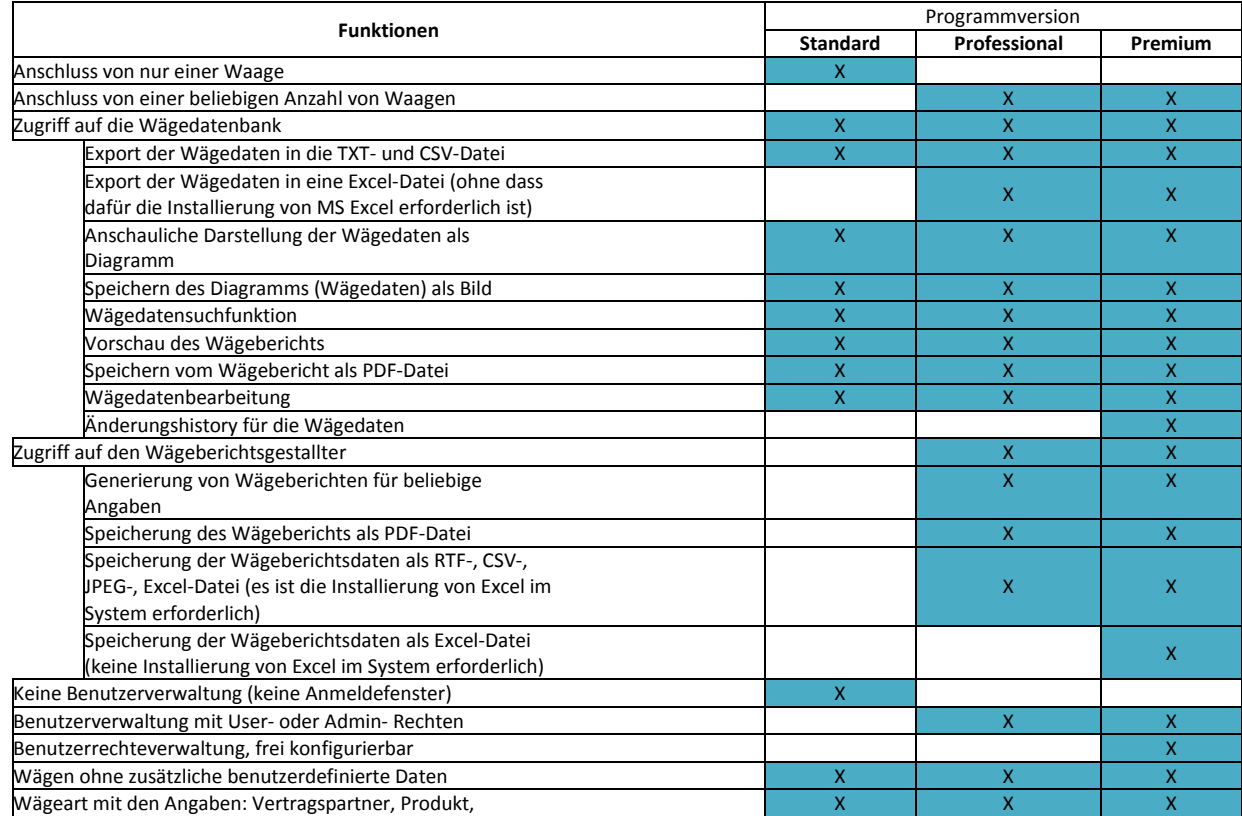

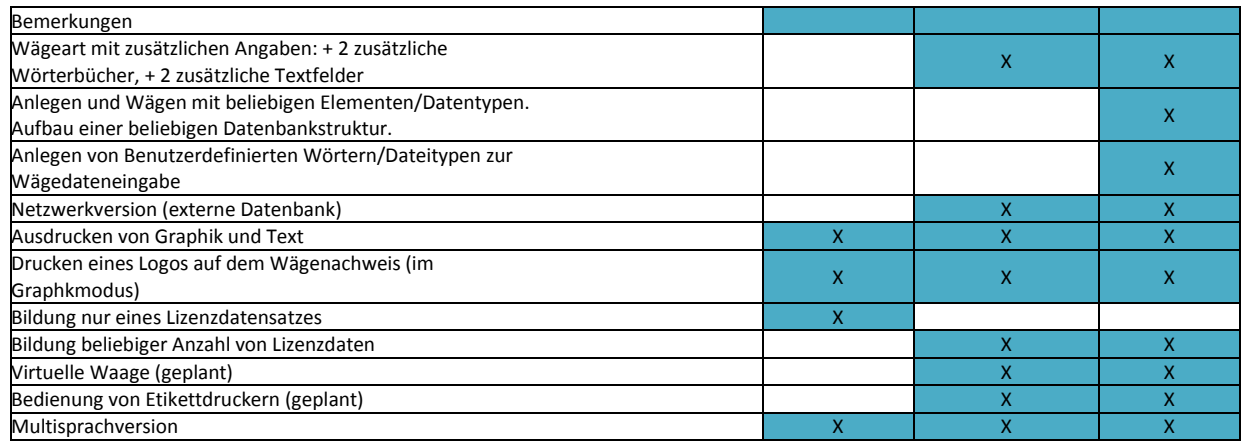

Minimale Anforderungen an das System:

- CP Prozessor Intel Pentium 4, 512 MB RAM, freie 100 MB auf der Festplatte;
- Betriebssystem Windows 2000 (SP4), XP (SP2), Vista, Win7

# <span id="page-8-0"></span>**2. Standardmäßige Installation des Programms (Einzellplatzversion)**

Nach der Betätigung des Installers erscheint im Bildschirm der Setup‐Assistent, der dem Benutzer die Anweisungen für die Installierung gibt. Die Installation ist sehr einfach, in den meisten Fällen ist der Lizenztext zu lesen, zu bestätigen und die Standard‐Konfiguration, die vom Setup‐Assistenten vorgeschlagen wird, zu akzeptieren.

Für die Installierung und Konfiguration der Software für den Netzwerkbetrieb siehe Absatz "Netzwerkbetrieb".

# <span id="page-8-1"></span>**3. Schnellstart**

Der nachstehende Absatz enthält die Beschreibung der Hauptfunktionen, die in jeder Programmversion zur Verfügung stehen.

Die Programmversion Standard enthält keine Funktion der Benutzerverwaltung. Jeder, der das Programm öffnet, hat den Zugriff auf alle zur Verfügung stehenden Funktionen der Standardversion.

## <span id="page-8-2"></span>**3.1 Konfiguration von Einstellungen**

Das Fenster der Konfiguration von Einstellungen erscheint nach dem Drücken der Taste "Einstellungen" in der Hauptmenüleiste im Lesezeichen "Verwaltung". Um das Einstellungsfenster zu öffnen, müssen alle Fenster geschlossen werden.

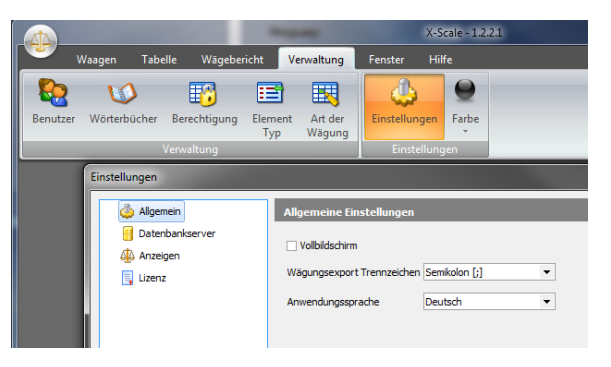

Bild 3 Taste "Einstellungen"

<span id="page-9-0"></span>Die Einstellungen werden wie folgt geteilt:

### **3.1.1 Allgemeines**

- "Vollbildschirmanzeige" wird diese Option eingestellt, wird das Programm im Vollbildschirm angezeigt.
- \* "Wägungsexport Trennzeichen" bestimmt, mit welchem Symbol die Werte in der exportierten Wägedatei (siehe Abschnitt "Wägeliste") getrennt werden. Um die exportierte Wägedatei mit der CSV‐Erweiterung in der Excel‐Applikation richtig anzuzeigen, ist der entsprechende Trenner zu wählen, der gleich ist wie das in der Excel‐Applikation eingestellte Trennzeichen.

### **3.1.2 Datenbankserver**

<span id="page-9-2"></span><span id="page-9-1"></span>Einstellungen für die Anpassung des Programms für den Netzwerkbetrieb. Siehe Abschnitt: 4.1 "Verbindung im Netzwerk".

### <span id="page-9-3"></span>**3.1.3 Wägeelektronik/Anzeige**

### **3.1.3.a Waage – Konfiguration der Verbindung des Programms mit der Wägeelektronik/Anzeige**

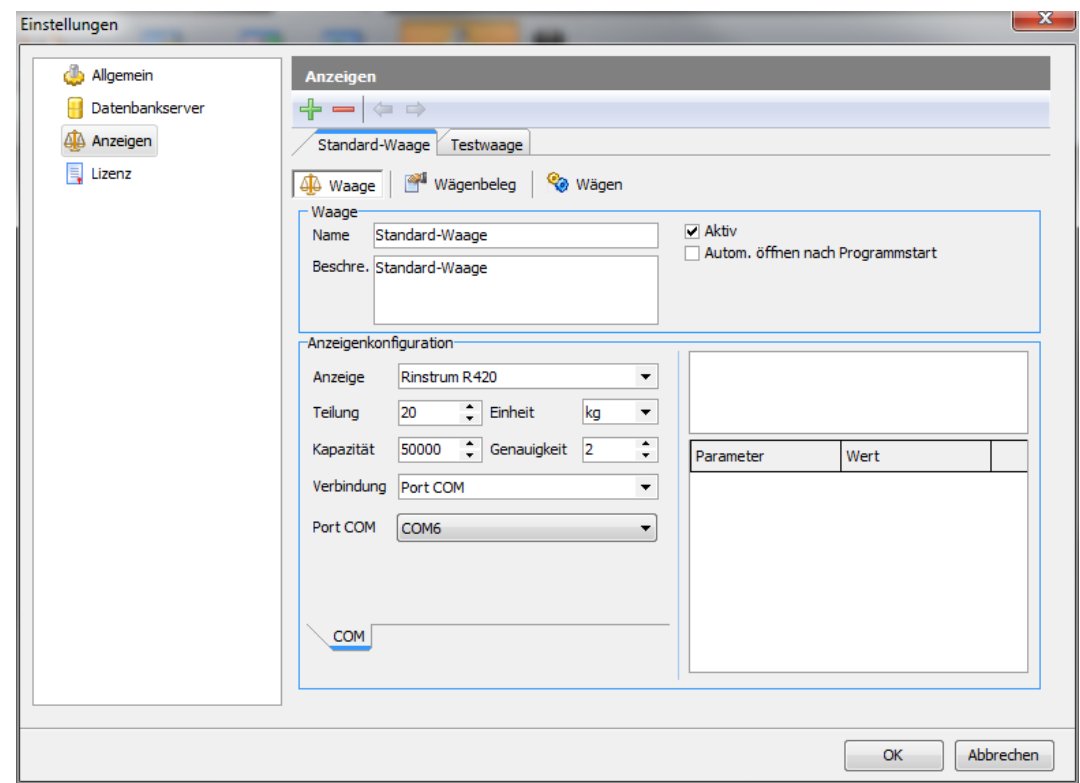

Bild 4 Fenster "Einstellungen" – Lesezeichen "Anzeigen"

BEMERKUNG: In der Standardversion gibt es die Möglichkeit für die Konfiguration der Verbindung mit nur einem Anzeigegerät.

- "Name" Kurzbezeichnung der Waage, angezeigt in der Hauptleiste.
- "Beschre." Beschreibung der Waage (maximal bis 500 Zeichen).
- "Aktiv" wird dieses Kästchen angehakt, wird die Waage in der Hauptleiste angezeigt und die Waage steht zum Wägen zur Verfügung.
- \* "Autom. öffnen nach Programmstart" wird dieses Kästchen angehakt, wird das Fenster der Waage nach dem Programmstart automatisch geöffnet.
- "Anzeige" Typ der Wägeelektronik.
- "Teilung" Ziffernschritt der Wägeelektronik.
- "Einheit" Waageneinheit (z.B. kg, lb, g)
- "Genauigkeit" Dezimalstellen, Anzahl der Stellen nach dem Komma.
- "Verbindung" Art der Verbindung mit dem Wägeterminal. Mögliche Werte:
	- COM‐Port
	- TCP/IP
	- Virtual (in Vorbereitung)

Für den Verbindungstyp "Port COM":

■ "COM-Port" – Bezeichnung des COM-Ports, an den die Waage angeschlossen ist.

Für den Verbindungstyp "TCP/IP":

- "IP" IP-Nummer oder die netzwerkseitige Serverbezeichnung.
- "Port-Nummer" Nummer des Serverports.

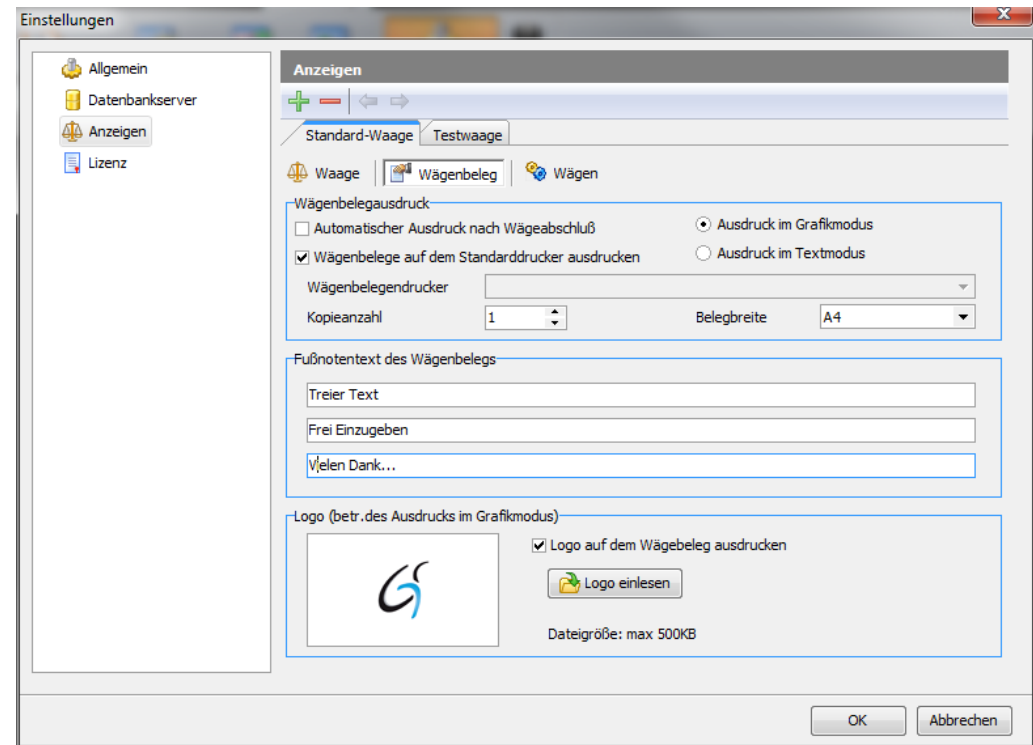

<span id="page-12-0"></span>**3.1.3.b Wägebeleg – Konfiguration des Wägebeleg ‐Ausdrucks**

Bild 5 Fenster "Einstellungen" – Lesezeichen "Wägebeleg"

- "Automatischer Ausdruck nach Wägeabschluss" wird dieses Kästchen angehakt, wird der Wägenachweis nach dem Wägen automatisch ausgedruckt.
- "Wägebeleg auf dem Standarddrucker ausdrucken" wird dieses Kästchen angehakt, wird der Wägenachweis auf dem Standard‐Drucker des Betriebssystems gedruckt.
- "Wägebelegdrucker" Bezeichnung des Druckers, auf dem der Wägenachweis gedruckt werden (das Auswahlfeld ist nicht aktiv, wenn das Kästchen "Wägebeleg auf dem Standarddrucker ausdrucken" angehakt ist).
- "Kopieanzahl" Anzahl der Kopien von den ausgegebenen Wägenachweis.
- "Ausdruck im Grafikmodus" Ausdruck von Wägenachweisen auf Tinten‐, Laserdrucker usw.
- "Ausdruck im Textmodus" Ausdruck von Wägenachweisen für die Nadeldrucker.
- "Fußnotentext des Wägebelegs" dieser Text wird in der Fußzeile des Wägenachweises ausgedruckt.
- "Logo auf dem Wägebeleg ausdrucken" wird dieses Kästchen angehakt, wird auf dem Wägenachweis das Logo ausgedruckt (nicht möglich bei Nadeldruckern).
- "Logo einlesen" Taste für das Einlesen der graphischen Datei als Logo (BMP‐ oder JPEG‐Datei möglich).

#### <span id="page-14-0"></span>**3.1.3.c Wägen – Konfiguration des Wägens**

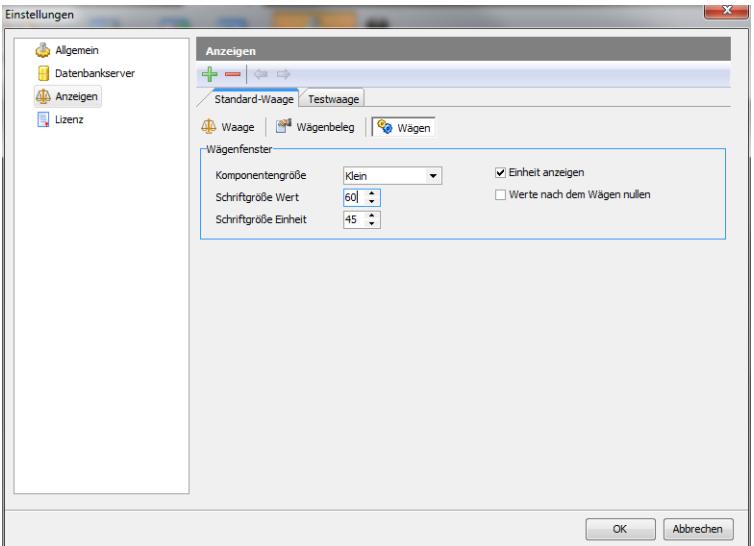

Bild 6 Fenster "Einstellungen" – "Anzeigen" - Lesezeichen "Wägen"

- "Komponentengröße" Größe der Anzeige auf von Komponenten im Waagenfenster (klein, mittelgroß, groß).
- "Schriftgröße Wert" Schriftgröße des Gewichtswertes im Waagenfenster.
- "Schriftgröße Einheit" Schriftgröße der Einheit, im Waagenfenster.
- "Einheit anzeigen" wird das Kästchen angehakt, wird die Einheit im Waagenfenster angezeigt
- "Werte nach dem Wägen nullen" wird dieses Kästchen angehakt, werden die Werte im Waagenfenster nach jeder Wägung genullt (es werden ihnen Null‐ oder Standard‐Werte zugeordnet).

### <span id="page-15-0"></span>**3.1.4 Lizenz**

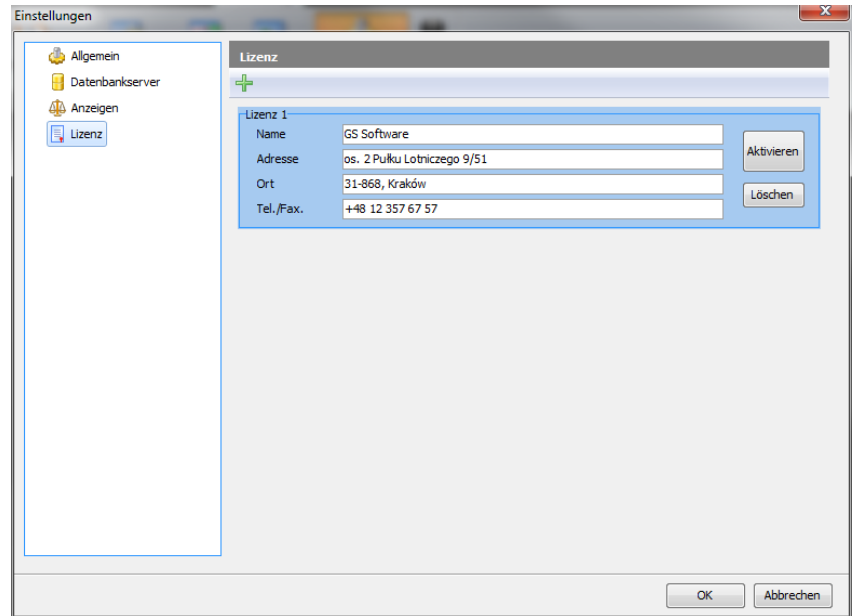

Bild 7 Fenster "Einstellungen" – Konfiguration der Lizenz

BEMERKUNG: In der Standard‐Version ist die Konfiguration nur einer Lizenz möglich.

\* "Name", "Adresse", "Ort", "Tel./Fax" – Firmendaten, die in der Kopfzeile im Bericht und Wägenachweis ausgegeben werden.

# <span id="page-16-0"></span>**3.2 Wägen**

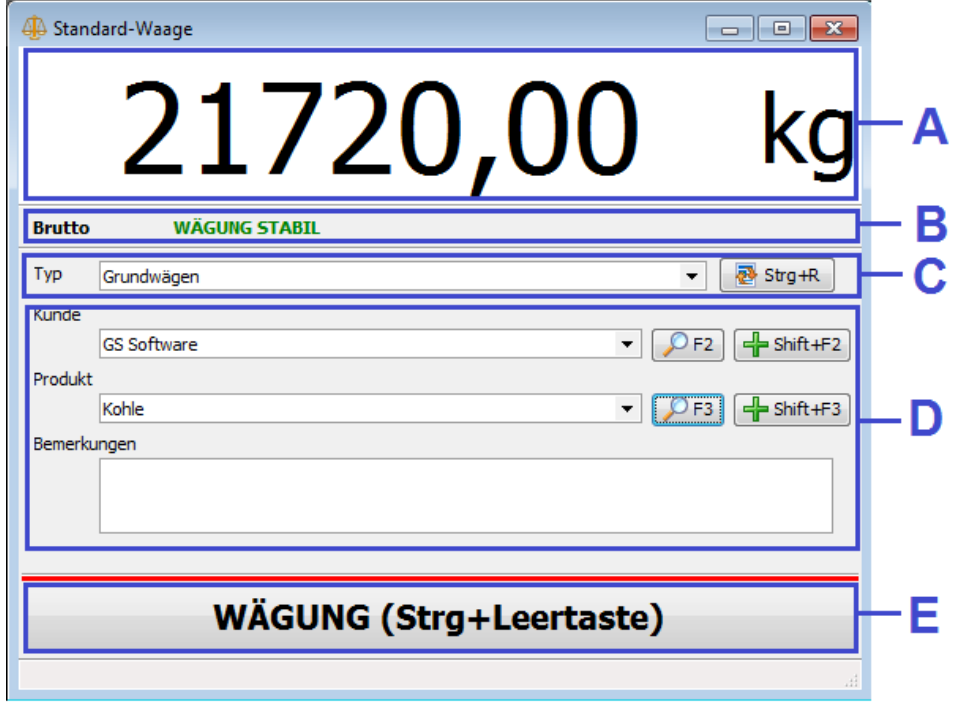

Bild 8 Fenster der Waage mit Beschreibung

- A Feld mit den Gewichtsangaben und Einheit
- B Statusfeld für die Verbindung mit der Wägeelektronik
- C ‐ Liste mit der Auswahl des Wägetyps und Aktualisierungstaste
- D Liste der Eigenschaftsangaben des gewählten Wägetyps mit den Tasten für Suchen und Hinzufügen
- E Taste für die Durchführung des Wägevorgangs.

Um den Wägevorgang auf der jeweiligen Waage durchzuführen, muss wie folgt vorgegangen werden:

- Die Waage in der Hauptmenüleiste wählen (BEMERKUNG die Waage muss entsprechend konfiguriert sein). Nach Wählen der Waage erscheint das Wägefenster.
- Im Wägefenster den Wägetyp auswählen. Nach Wählen des Wägetyp erscheinen unterhalb die Wäge Eigenschaftsangaben.
- Die Eigenschaftsangaben eingeben. Als Elementangaben können z.B. Gesamtzahl, reelle Zahl, Datum, Wörterbuchwert usw. gelten. Für die Wörterbucheintragungen sowie Werte von Teilen ist es möglich, neue Elemente im Wägefenster Fenster leicht zu finden und hinzuzufügen. (Mehrere Informationen zu den Elementen entnehmen Sie den Abschnitt: "Liste von Elementen", und zu den Wörterbüchern dem Abschnitt "Wörterbücher").

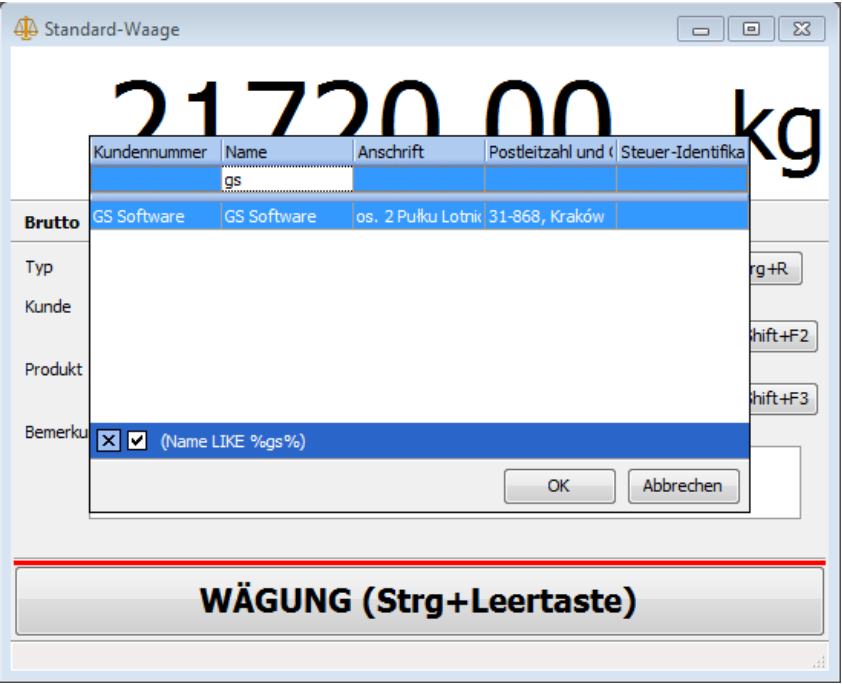

Bild 9 Waagenfenster mit der Suchfunktion

A – Feld für die Angabe der gesuchten Werte;

B – Liste von gesuchten Elementen.

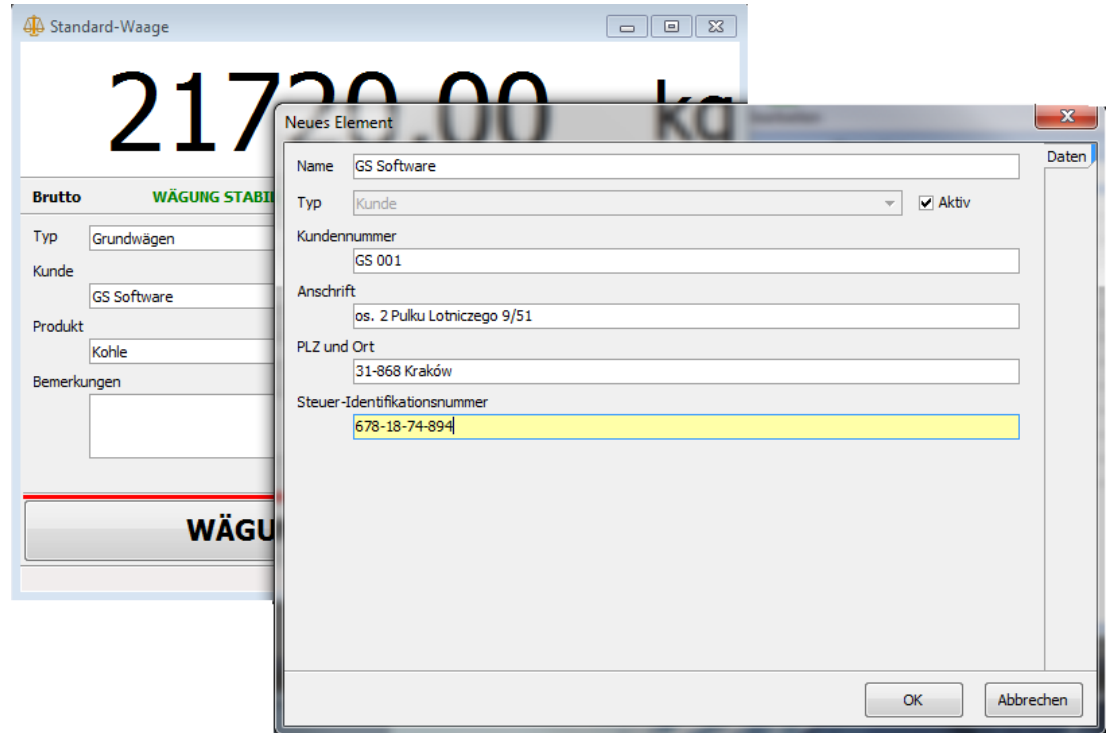

Bild 10 Waagenfenster und Fenster zum Hinzufügung von neuen Elementen

- A Hauptangaben des jeweiligen Elements (Bezeichnung, Typ);
- B Eigenschaftsliste für den jeweiligen Element Typ.
	- Werden alle erforderlichen Werte angegeben sind und ist die Messung stabil ist, die Taste "Wägung" drücken. Nach dem Wägen erscheint die Anzeige über den Vorgangstatus.

Das Fenster der Waagen kann leicht konfiguriert werden, siehe Abschnitt "Konfiguration von Einstellungen"

BEMERKUNG: In der Standardversion gibt es zwei Typen vom Waagen:

- Standard-Wägen ohne Elementangaben
- Grundwägen mit Elementangaben: z.B. Kunde, Vertragspartner, Produkt, Bemerkungen.

# <span id="page-21-1"></span><span id="page-21-0"></span>**3.3 Fenster mit Wägeliste**

## **3.3.1 Wägeliste**

| Waagen<br>Œ<br>Schließen<br>Bearbeiten                               | Wägebericht<br><b>Tabelle</b><br>Von<br>Löschen | Verwaltung<br>2013-05-27 14:14:30<br>Bis 2013-06-03 15:14:30 | Fenster<br>پ<br>Aktualisieren<br>Liste der Wägungen | Hilfe    | Liste der Wägungen<br>and<br>Wägungsguittung | Panelsuche | H<br>Liste<br>speichern | Diagramm |              | $ \infty$ |
|----------------------------------------------------------------------|-------------------------------------------------|--------------------------------------------------------------|-----------------------------------------------------|----------|----------------------------------------------|------------|-------------------------|----------|--------------|-----------|
| <b>Diagramm</b><br><b>Mägungen</b><br><b>Wiegen Details</b><br>Nazwa | Wartość                                         |                                                              | Wägungsnummer Wortsuche                             |          | <b>Datums</b>                                |            | Suche                   |          |              |           |
| <b>Informationen</b><br>Wägungs Nr:                                  | 9                                               | <b>ID</b><br>Datum                                           |                                                     | Bediener | Waage                                        | Wägeart    | <b>Brutto</b>           | Tara     | <b>Netto</b> | Einheit   |
| Wägungsdatum:                                                        | 2013-06-03 14:28                                |                                                              |                                                     |          | Filterung                                    |            |                         |          |              |           |
| Bediener:                                                            | Benutzer default                                |                                                              | 9 2013-06-03 14:28:02                               |          | Benutzer defa Standard-Wa Grundwägen         |            | 29280,00                | 0.00     | 29280,00     | kd        |
| Waage:                                                               | Standard-Waage                                  |                                                              | 8 2013-06-03 14:27:50                               |          | Benutzer defa Standard-Wa Grundwägen         |            | 26480,00                | 0,00     | 26480,00     |           |
| Art der Wägung:                                                      | Grundwägen                                      |                                                              | 7 2013-06-03 14:27:42                               |          | Benutzer defalStandard-Wal Grundwägen        |            | 26480,00                | 0.00     | 26480,00     | kg<br>kg  |
| Brutto:                                                              | 29280 kg                                        |                                                              | 6 2013-06-03 14:27:17                               |          | Benutzer defa Standard-Wa Grundwägen         |            | 39780,00                | 0,00     | 39780,00     | kd        |
| Tara:                                                                | 0 ka                                            |                                                              | 5 2013-06-03 14:27:05                               |          | Benutzer defa Standard-Wa Standardwäg        |            | 39780,00                | 0.00     | 39780.00     | kg        |
| Netto:                                                               | 29280 kg                                        |                                                              | 4 2013-06-03 14:26:59                               |          | Benutzer defalStandard-Wal Grundwägen        |            | 39780,00                | 0,00     | 39780,00     | kd        |
| Attribut für Wägung                                                  |                                                 |                                                              | 3 2013-06-03 14:26:37                               |          | Benutzer defa Standard-Wa Grundwägen         |            | 14480.00                | 0.00     | 14480.00     | kg        |
| Kunde:                                                               | <b>GS Software</b>                              |                                                              | 2 2013-06-03 14:26:16                               |          | Benutzer defa Standard-Wa Grundwägen         |            | 14720.00                | 0.00     | 14720.00     | kd        |
|                                                                      | os. 2 Pułku Lotniczego<br>9/51                  |                                                              | 1 2013-06-03 14:26:00                               |          | Benutzer defa Standard-Wa Grundwägen         |            | 21720,00                | 0,00     | 21720,00     | kd        |
|                                                                      | 31-868, Kraków                                  |                                                              |                                                     |          |                                              |            |                         |          |              |           |
| Produkt:                                                             | Früchte                                         |                                                              |                                                     |          |                                              |            |                         |          |              |           |
| Bemerkungen:                                                         |                                                 |                                                              |                                                     |          |                                              |            |                         |          |              |           |
|                                                                      |                                                 |                                                              |                                                     |          |                                              |            |                         |          |              |           |
|                                                                      |                                                 |                                                              |                                                     |          |                                              |            |                         |          |              |           |
|                                                                      |                                                 |                                                              |                                                     |          |                                              |            |                         |          |              |           |
|                                                                      |                                                 |                                                              |                                                     |          |                                              |            |                         |          |              |           |

Bild 11 Fenster "Wägeliste" mit Beschreibung

- A Menüleiste der Wägeliste;
- B Feld für das Suchen von Wägevorgängen;
- C Wägeliste;

D – Feld mit den Detailangaben für die gewählte Wägung.

#### Das Lesezeichen der Wägeliste besteht aus

- der Menüleiste im oberen Teil des Fensters mit den zur Verfügung stehenden Anweisungen;
- der Wägeliste in Form der Tabelle mit den Grundinformationen über den Wägevorgang;
- Feld mit den Detailangaben über den jeweiligen Wägevorgang und allen Eigenschaftsangaben;
- Suchfeld, in dem man die jeweiligen Wägevorgänge leicht finden kann.

"Bearbeitung des Wägevorgangs" – eröffnet das Fenster des Wägens mit der Anzeige der Eigenschaftsangaben. Nach der Speicherung der Änderungen im Wägevorgang und Auffrischung der Liste, wird der geänderte Wägevorgang in der Tabelle blau markiert, nach der erneuten Öffnung des Bearbeitungsfensters erscheint das Lesezeichen "Änderungsgeschichte" mit den Angaben zu den vorgenommenen Änderungen.

BEMERKUNG: In der Standardversion und Professionalversion steht das Lesezeichen "Änderungshistory" nicht zur Verfügung.

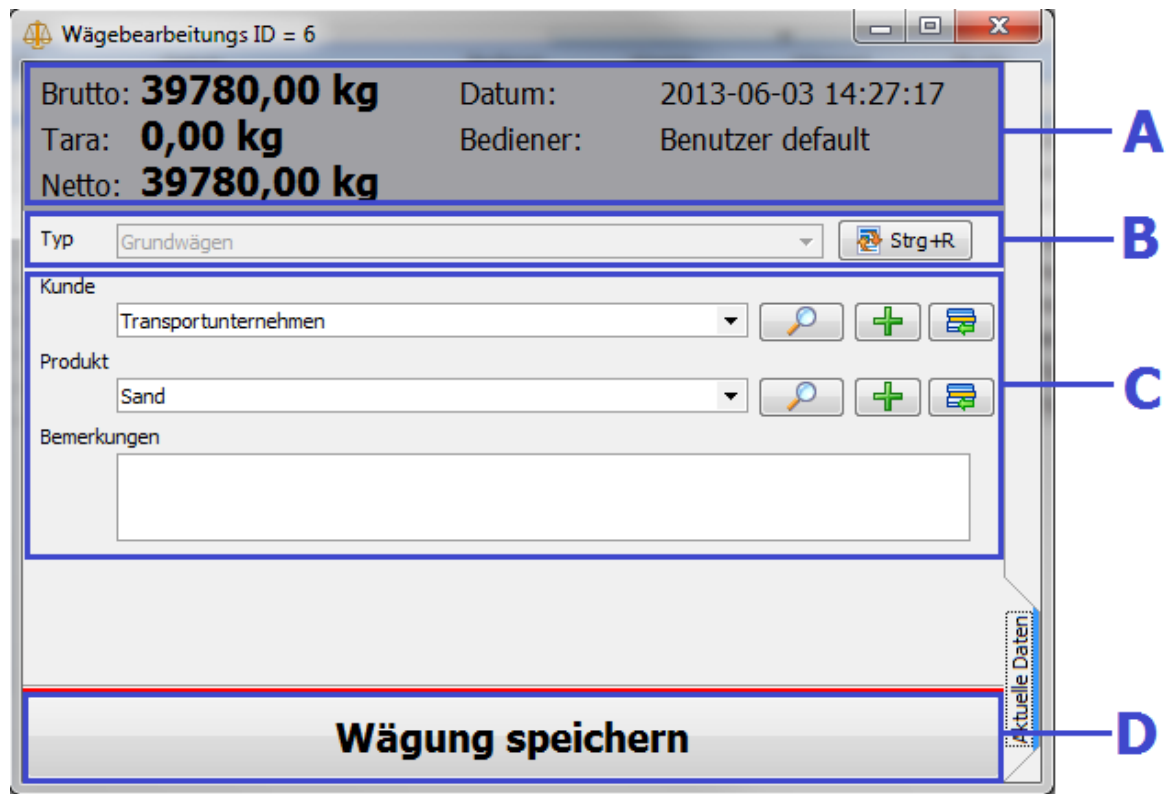

Bild 12 Fenster "Bearbeitung des Wägevorgangs" mit der Beschreibung

A – Feld mit den Grundinformationen zum Wägevorgang (können nicht editiert werden);

B – Typ des Wägens (kann nicht editiert werden) mit der Datenauffrischungstaste;

C – Liste von Eigenschaftsangaben für den jeweiligen Wägevorgang (kann editiert werden) mit der Such‐, Hinzufügungs‐ und Bearbeitungstaste;

D – Taste für Änderungsspeicherung;

"Löschen" – löscht den markierten Wägevorgang. Der gelöschte Wägevorgang wird in der Liste rot markiert und bei der Berichtserstellung nicht berücksichtigt.

"Auffrischen" – die Wägeliste in der Tabelle wird unter Berücksichtigung des Zeitraums, zu wählen im Feld "vom" und "bis zum", aufgefrischt.

"Wägenachweis" – zeigt die Druckvorschau vom Wägenachweis an. Siehe Anschnitt "Wägenachweis".

"Suchfeld" – zeigt/versteckt das Wägesuchfeld.

Der Wägevorgang wird nach der Angabe der Nummer oder des Wortes (ganzes Wort oder ein Teil davon), die als seine Eigenschaftsangaben gelten, gesucht. Wird die Option "den Zeitraum berücksichtigen" angehakt, wird während der Suche der Zeitraum "vom" und "bis zum" berücksichtigt.

"Liste speichern" – es wird die in der Tabelle zu sehende Wägeliste als Textdatei (TXT-Erweiterung) oder Excel-Datei (CSV-Erweiterung) gespeichert. Um die CSV-Datei in der Excel-Applikation richtig anzuzeigen, muss den Exporttrenner entsprechend einstellen (siehe Abschnitt "Konfiguration von Einstellungen -Allgemeines").

### **3.3.2 Wägediagramm**

<span id="page-25-0"></span>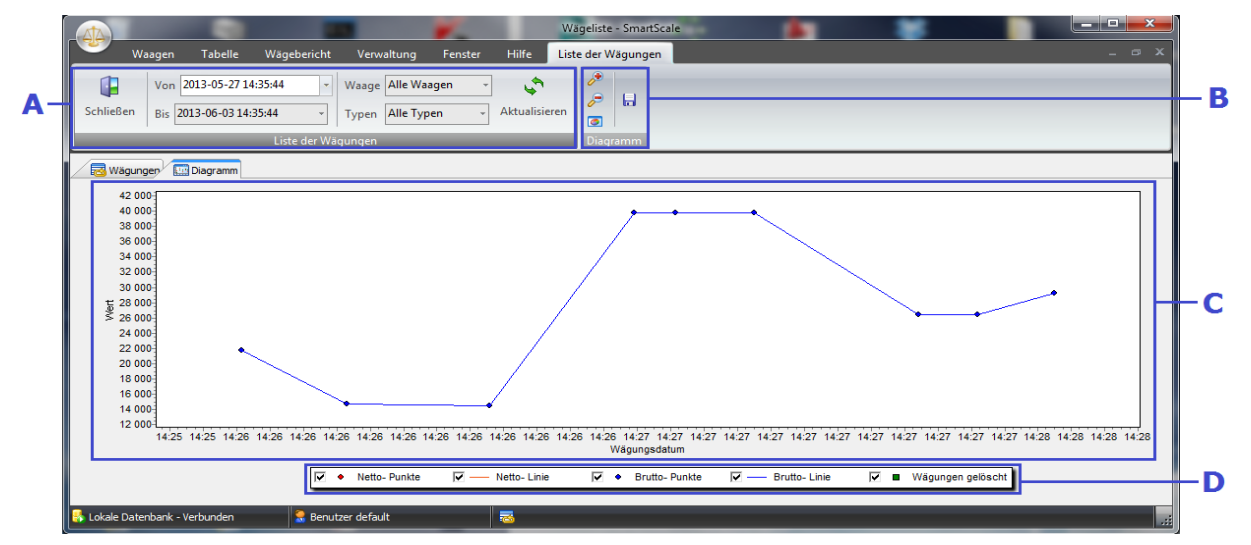

Bild 13 Fenster "Wägeliste" – Lesezeichen "Diagramm" mit Beschreibung

- A Hauptmenüleiste;
- B Menüleiste des Diagramms;
- C Diagramm‐Bereich;
- D Erläuterungen.

Zum Lesezeichen "Diagramm" gehören:

Menüleiste im oberen Teil des Fensters mit folgenden Befehlen;

"Von", "Bis" – Zeitraum für das Diagramm.

"Waage" – Auswahl der Waage.

"Typ" – Feld zum Wählen des Wägetyps. Der Wägetyp ändert sich je nach der gewählten Waage.

"Aktualisieren" – das Diagramm wird aktualisiert.

Menüleiste des Diagramms;

"Diagramm vergrößern", "Diagramm vermindern", "Anpassen" – es wird der Maßstab des Diagramms geändert.

"Diagramm als Bild speichern" – das im Bildschirm zu sehende Diagramm wird als Bild (Datei mit BMPErweiterung) unter der beliebigen Bezeichnung in der gewählten Lokalisierung gespeichert.

Diagramm‐Bereich;

Die Navigation (Vergrößerung, Rückkehr zur Standardgröße, Verschiebung) innerhalb des Diagramms erfolgt mit der Maus.

Erläuterungen zum Diagramm.

Die Erläuterungen beziehen sich auf die sichtbaren Diagrammserien, die nach dem Bedarf versteckt werden können.

## <span id="page-27-0"></span>**3.4 Liste von Elementen**

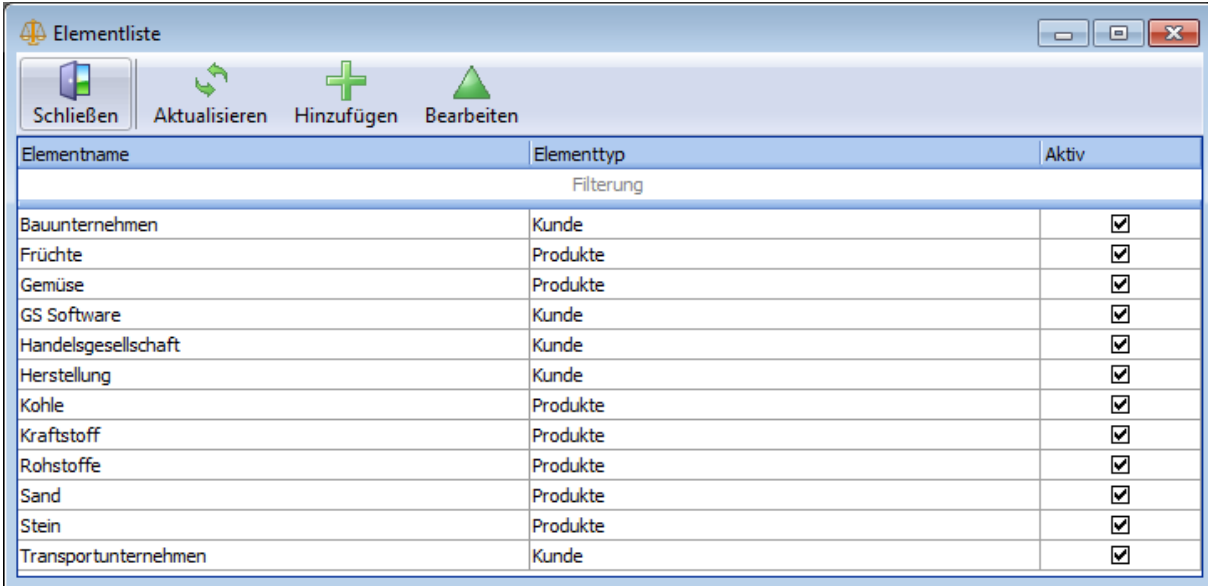

Bild 14 Fenster "Elementenliste"

Das Programm enthält verschiedene Typen von Elementen z.B. Vertragspartner, Produkte, usw. Im Fenster "Liste von Elementen" sind sämtliche Elemente aller Typen zu sehen. Zusätzlich gibt es die Möglichkeit, die nach dem gewählten Filter z.B. nur Vertragspartner filtrierte Liste zu öffnen.

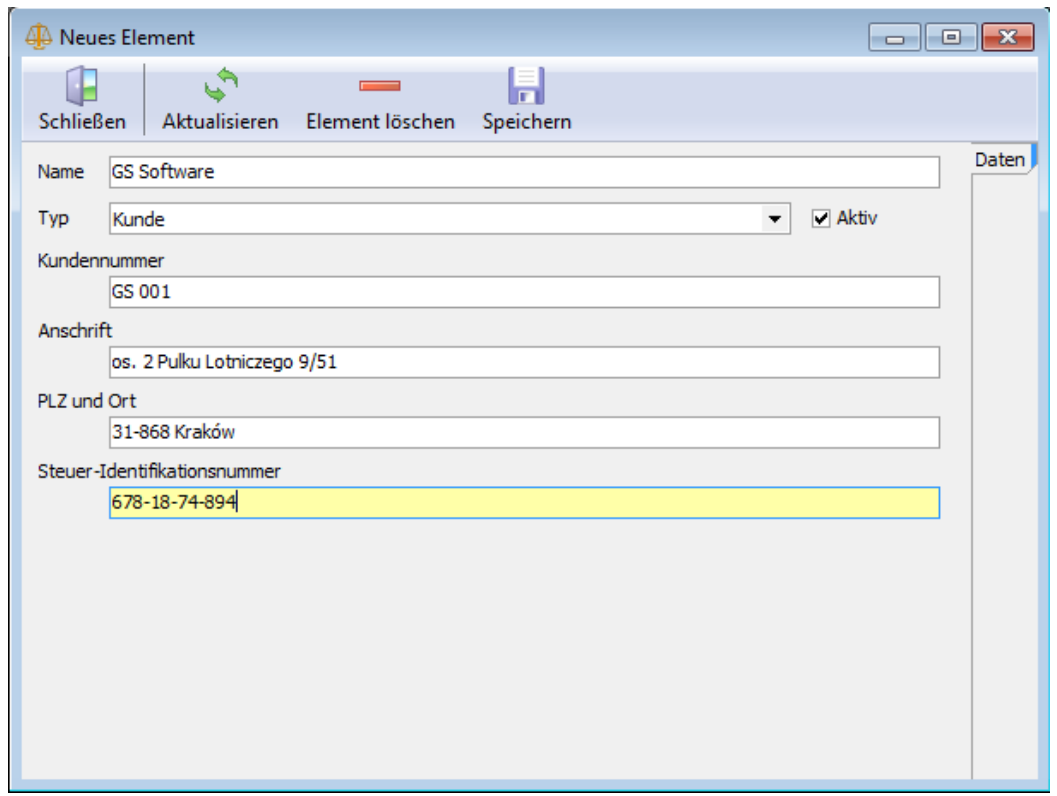

Bild 15 Fenster zum Hinzufügung (Bearbeitung) von Elementen

Um ein neues Element der Elementliste hinzuzufügen (den Elementwert ändern), ist die Taste "hinzufügen" ("editieren") zu drücken. Im Bildschirm erscheint das Fenster der Hinzufügung (Bearbeitung) eines neuen Elements. Es ist die Bezeichnung der Elemente anzugeben und den Elementtyp zu wählen. Je nach dem Typ erscheint unterhalb die Eigenschaftsdatenliste, die dem jeweiligen Typ zugeordnet wird. Nach der Angabe der Eigenschaftsangaben und Speicherung des Elements erscheint es in der Elementliste.

Um das jeweilige Element zu entfernen, muss es in der Elementliste wählen, sein Detailfenster öffnen ("Editieren") und die Taste "Element entfernen" drücken. Wurde das gewählte Element bereits genutzt und z.B. einem Wägevorgang zugeordnet, kann es nicht mehr entfernt werden. Im Bildschirm erscheint die entsprechende Anzeige, und das Element wird deaktiviert. Inaktive Elemente erscheinen nicht in der Liste bei der Hinzufügung neuer Elemente bei der Durchführung neuer Wägevorgänge.

BEMERKUNGEN: In der Standardversion gibt es nur 2 Elementtypen: Vertragspartner und Produkt.

### <span id="page-30-0"></span>**3.5 Wägenachweis**

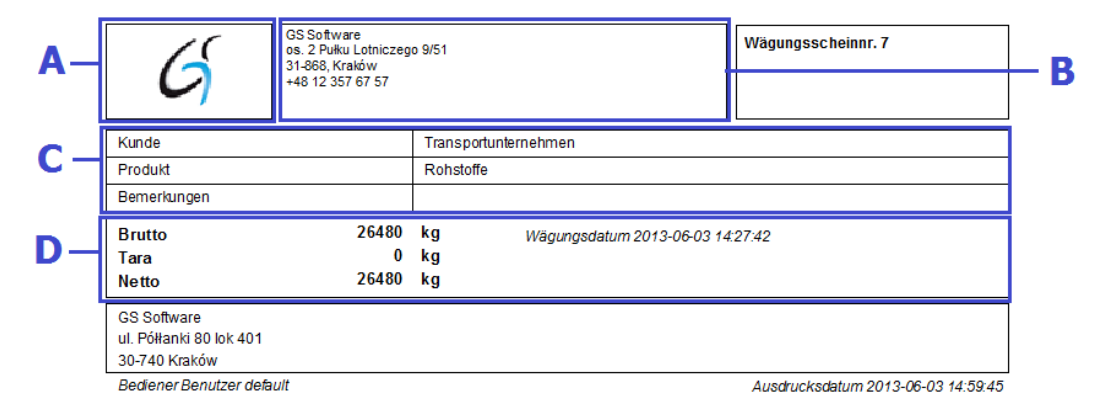

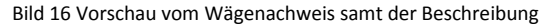

- A gewähltes Logo;
- B Firmendaten;
- C Eigenschaftsangabenliste und Eigenschaftsangaben;
- D Grunddaten zum Wägevorgang.

Der Wägenachweis kann nach der Durchführung des Wägevorgangs automatisch (siehe Abschnitt "Wägenachweis – Konfiguration des Ausdrucks vom Wägenachweis") oder mit der Taste "Wägenachweis" im Fenster der Wägeliste (siehe Abschnitt "Wägeliste") ausgedruckt werden. Der Wägenachweis enthält die Angaben über den Wägevorgang und zusätzliche Informationen (d.h. Logo, Firmenangaben, Fußzeile), die konfigurierbar sind (siehe Abschnitt "Konfiguration von Einstellungen").

Es besteht die Möglichkeit, den Wägenachweis als PDF‐, JPEG‐, RTF‐, Excel‐ oder CSV‐Datei zu speichern.

Um den Wägenachweis im jeweiligen Dateiformat zu speichern, muss die Taste "Export" im Ansichtsfenster in der Menüleiste drücken und das gewünschte Dateiformat wählen.

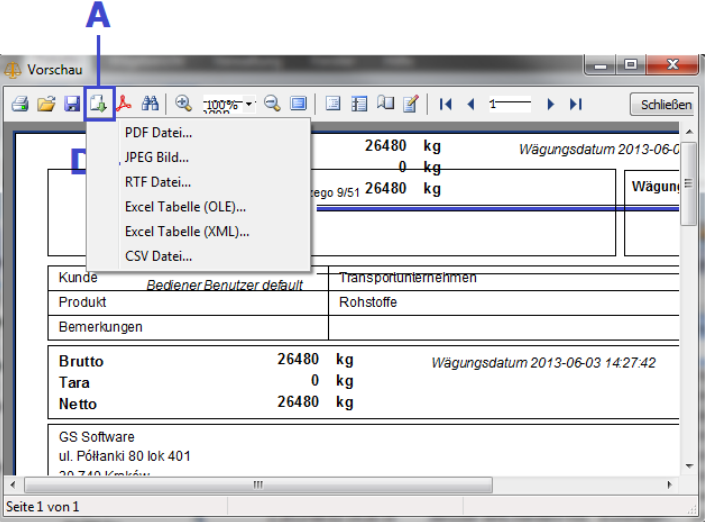

Bild 17 Vorschaufenster vom Wägenachweis mit der Exporttaste

A – Exporttaste

## <span id="page-32-0"></span>**3.6 Filtrierung und Sortierung in den Tabellen**

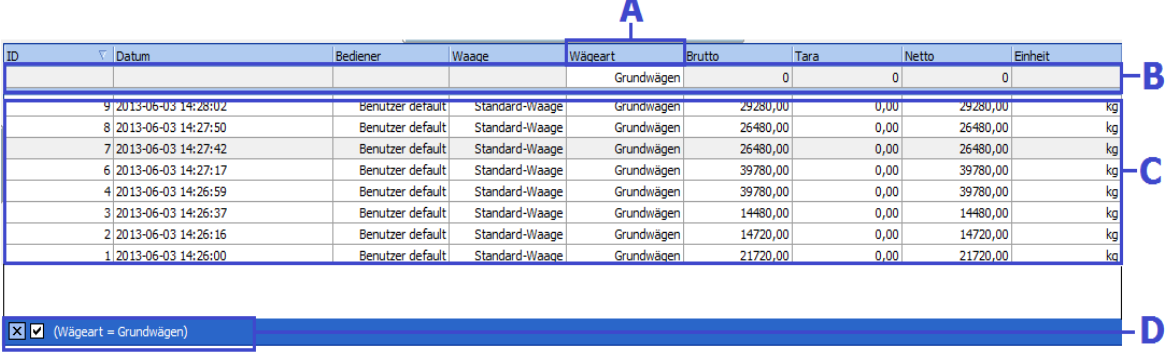

Bild 18 Beispiel einer Tabelle mit der Beschreibung der Grundfunktionen

- A Kopfzeile der Spalte mit dem Sortierungsrichtungspfeil;
- B Wählbereich von den Filtrierungsangaben;
- C Liste von Elementen;
- D Filtrierungsangabe mit der Taste für die Filtrierungslöschung.

Die meisten Tabellen im Programm haben die Möglichkeit, die Angaben leicht zu filtrieren und zu sortieren.

Um die Angaben nach der gewählten Spalte zu sortieren, muss auf die Kopfzeile drücken. Es erscheint die Sortierungsrichtungstaste (nach oben oder nach unten). Um die Sortierungsrichtung zu ändern, muss erneut auf die Kopfzeile der Tabellenspalte klicken.

Um die Angaben nach der gewählten Spalte zu filtrieren, muss auf die Spalte im Feld "Filtrierung" klicken und den Filterwert je nach dem Typ der Angaben wählen. Zum Beispiel muss für die Zahlen den Wert angeben und auf die Eingabetaste drücken und für die Wörterbuchwerte muss den Wert in der Rollliste wählen und auf die Eingabetaste drücken. Nach der Wahl des Filterwerts erscheinen die passenden Elemente im unteren Teil der Tabelle. Die Filter können summiert werden, z.B. bei der Filtrierung können zwei oder mehrere Spalten berücksichtigt werden. Um den Filter zu entfernen, muss auf das Kreuz, das gemeinsam mit den Filterwerten im unteren Teil der Tabelle erscheint, drücken. Nach der Auffrischung der Tabelle werden die Sortierung und die Filter entfernt.

# <span id="page-34-0"></span>**4. X-Scale – ab Version Professional**

<span id="page-34-1"></span>Der nachstehende Abschnitt enthält die Beschreibung der zusätzlichen Funktionen, die ab der Version Professional zur Verfügung stehen.

## **4.1 Verbindung in einem Netzwerk**

Der lokale Datenbankserver ist eine Standardeinstellung für die Verbindung des Programms mit der Datenbank (die lokale Datenbank bedarf nach der Installierung des Programms keiner Änderung von Einstellungen für den ordnungsgemäßen Betrieb). Die lokale Datenbank kann nur von einem Benutzer gleichzeitig verwendet werden.

Soll das Programm von mehreren Benutzern oder im Netzwerk betrieben werden, muss der Datenbankserver konfigurieren werden. Das Programm X-Scale ist für den Netzwerkbetrieb mit einer beliebigen Anzahl von Benutzern ausgelegt.

Auf dem Computer, auf dem sich die Datenbank befinden soll, kann - aber muss jedoch nicht - das Programm X-Scale installiert werden. Es ist jedoch erforderlich, dass dieser PC eine feste IP‐Adresse besitzt.

<span id="page-34-2"></span>Die Programmverbindung für den Netzwerkbetrieb besteht aus 3 Etappen:

### **4.1.1 Installation des Datenbankservers**

Die Installationsversion des Datenbankservers wird durch die Software selbstständig generiert.

BEMERKUNG: Auf dem Computer, auf dem sich die Datenbank befinden soll, ist die Installationsversion des Datenbankservers zu betätigen. Während der Installation des Datenbankservers beim Betriebssystem 2000 und Windows XP, sollte man alle vom Installer vorgeschlagenen Einstellungen akzeptieren. Wichtig: Beim Betriebssystem Windows Vista und Windows 7 ist es erforderlich, die "Installation des Symbols in der Taskleiste" nicht auszuwählen.

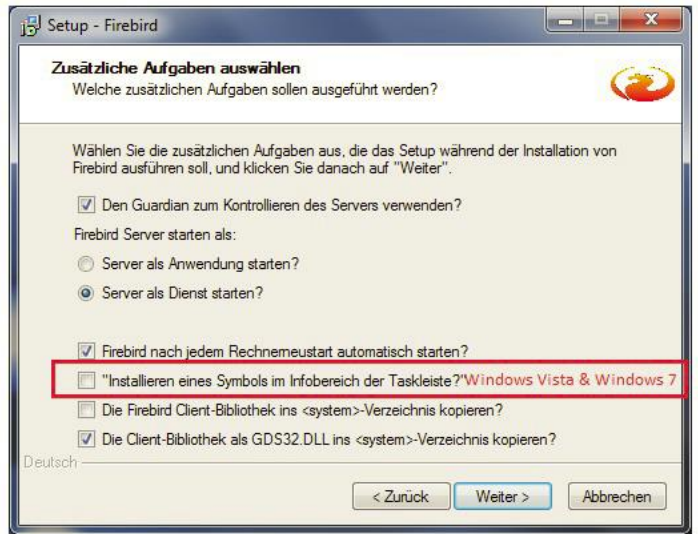

Bild 19 Fenster des Datenbankinstallers– zusätzliche Aufgaben

#### **4.1.2 Kopieren der bestehenden Datenbank oder die Erstellung einer neuen Datenbank**

<span id="page-35-0"></span>Bei der Neuinstallation wird die Datenbank durch die Software selbstständig generiert.

BEMERKUNG: Beim Kopieren der Datei einer bestehenden Datenbank muss sich unbedingt vergewissern werden, dass X-Scale geschlossen ist. Die Datenbank darf auch nicht kopiert werden, wenn ein Klient daran angeschlossen ist. Es besteht dann das Risiko der Dateibeschädigung und des Datenverlustes.

Die Datenbankdatei kann auf einen beliebigen Pfad auf der Festplatte des Computers, an dem der Datenbankserver installiert wurde, kopiert werden.

#### **4.1.3 Konfiguration von X-Scale für den Netzwerkbetrieb**

<span id="page-36-0"></span>Nach der ordnungsgemäßen Installierung des Datenbankservers und nach dem Kopieren der Datenbankdatei auf dem Server muss auch die Verbindung jeder Klient Arbeitsstation konfigurieren werden. Dazu muss das Einstellungsfenster im Lesezeichen "Datenbank Server" geöffnet werden.

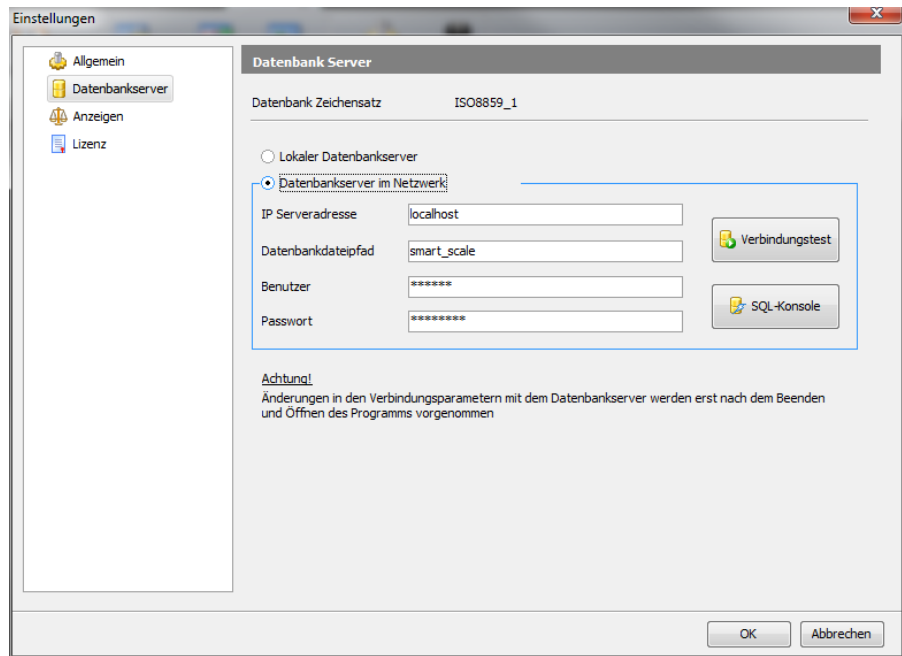

37 Bild 20 Fenster "Einstellungen" – Konfiguration der Verbindung mit der Datenbank

Die Option "Datenbankserver im Netzwerk" wählen und dann folgende Felder ausfüllen:

- "IP Serveradresse" IP‐Adresse (oder netzwerkseitige Bezeichnung) des Computers, auf dem die Datenbank installiert werden soll.
- "Datenbankdateipfad" voller Pfad für die Lokalisierung der kopierten Datenbankdatei.
- "Benutzer" Bezeichnung des Datenbankbenutzers (diese Bezeichnung wird durch die Software selbstständig übermittelt).
- "Passwort" Passwort für den Zugriff auf die Datenbank (das Passwort wird durch die Software selbstständig übermittelt).

Nach der ordnungsgemäßen Dateneingabe kann man die Verbindung mit der Taste "Verbindungstest" testen. Erfolgt der Test positiv, muss das Einstellungsfenster mit der Taste "Ok" geschlossen und das Programm X-Scale erneut gestartet werden.

### <span id="page-37-1"></span><span id="page-37-0"></span>**4.2 Benutzerverwaltung und Einloggen in das Programm**

### **4.2.1 Benutzerverwaltung**

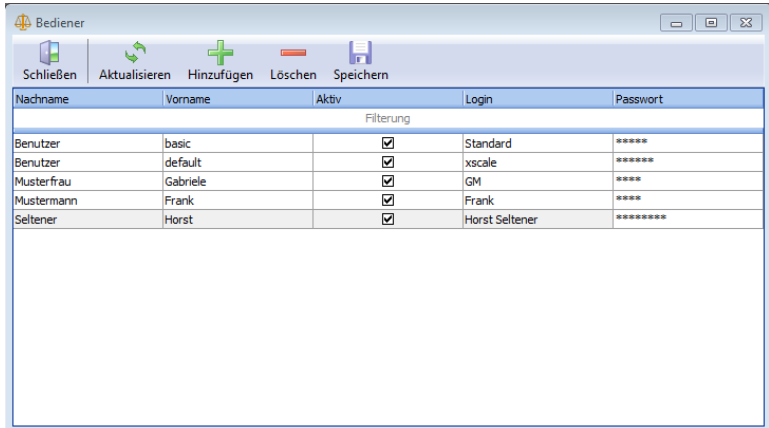

Bild 21 Fenster "Bediener"

Das Fenster der Benutzerverwaltung bietet die Möglichkeit der Hinzufügung und Bearbeitung von Programmbenutzerdaten. Um den neuen Benutzer hinzuzufügen, muss auf die Taste "Hinzufügen" gedrückt werden. In der Tabelle erscheint eine neue Leerreihe, die auszufüllen ist. Nach dem Hinzufügung oder Bearbeitung der Benutzerdaten sind die Änderungen mit der Taste "Speichern" zu bestätigen.

Um die gewählten Benutzer in der Liste zu löschen, muss der jeweilige Benutzer gekennzeichnet werden und mit der Taste "Löschen" gelöscht werden. Der gelöschte Benutzer wird rot markiert. Nach der Speicherung der gelöschten Benutzer (Taste "Speichern") werden sie von der Liste entfernt.

BEMERKUNG: Liegen für den Benutzer bereits Daten in der Datenbank vor, z.B. er hat bereits einen Wägevorgang durchgeführt, kann er nicht mehr gelöscht werden. Nach der Speicherung der Änderungen erscheint die Bestätigungsanzeige und der Benutzer wird deaktiviert. Unaktive Benutzer können sich nicht in das Programm einloggen.

### **4.2.2 Zuordnung des jeweiligen Berechtigungstyps zu den bestimmten Benutzer**

<span id="page-38-0"></span>Bei der Version Professional gibt es 2 Benutzertypen:

- Administrator
- Bediener

Aufteilung von Berechtigungen des Administrators und Bediener:

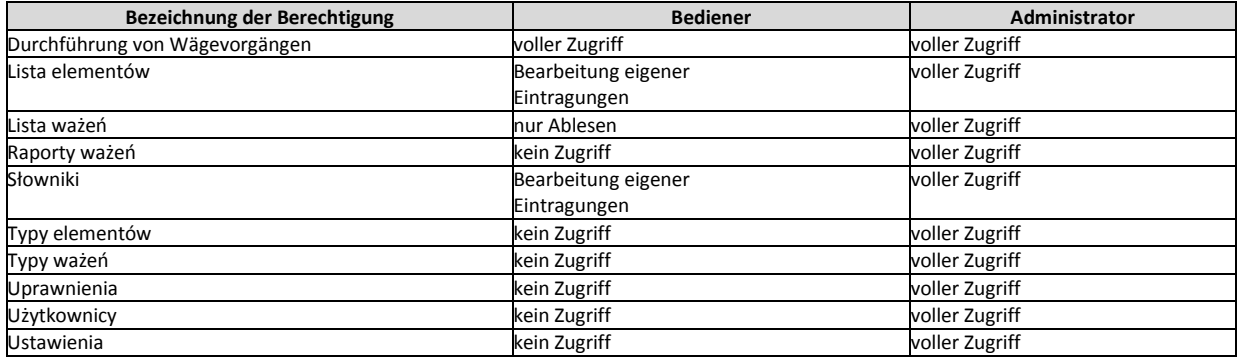

Nach der Hinzufügung des neuen Benutzers erhält er den Berechtigungsstatus des Bedieners. Um den Berechtigungsstatus des Benutzers zu ändern, muss das Fenster "Berechtigung" geöffnet werden.

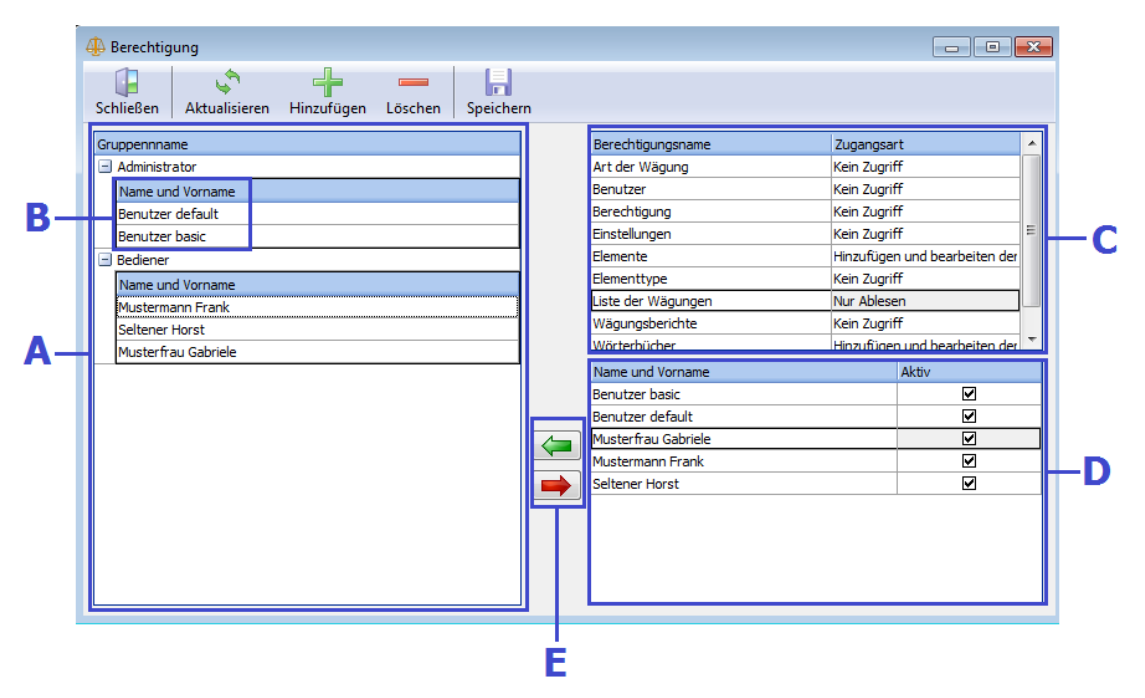

Bild 22 Fenster "Berechtigung" mit der Beschreibung

- A Tabelle mit den Berechtigungsgruppen;
- B Liste von den Benutzern, die der jeweiligen Gruppe zugeordnet sind;
- C Liste von Berechtigungen, die der jeweiligen Gruppe zugeordnet sind;
- D Liste von Benutzern;
- E Taste für Hinzufügen und Löschen der Benutzer in der jeweiligen Gruppe.

Änderung vom Berechtigungsstatus:

Beispiel: Wir möchten, dass der Benutzer "Alfred Bediener" vom Benutzer zum Administrator wird.

- In der Gruppennamen-Rolltabelle die Benutzergruppe wählen ("+" links neben der Bezeichnung "Bediener") und den Benutzer "Alfred Bediener" markieren.
- Dann auf die Taste "den Benutzer aus der Gruppe entfernen" (roter Pfeil zwischen den Tabellen) drücken, der Benutzer wird rot markiert.
- Die Gruppe Administratoren wählen und die Bezeichnung in der Detail‐Rolltabelle anhaken (auch wenn keine Eintragung in der Detailliste besteht)
- In der Benutzerliste (Tabelle rechts unten) den Benutzer "Alfred Bediener" anhaken
- Auf die Taste "den Benutzer der Gruppe hinzufügen" (grüner Pfeil zwischen den Tabellen) drücken; es soll dann der neue Administrator in der Administratorliste erscheinen.

Somit wurde der Benutzer von der Benutzergruppe entfernt und der Administratorgruppe hinzugefügt.

BEMERKUNG: Gehört der Benutzer gleichzeitig der Administrator‐ und Benutzergruppe an, wird er als Administrator betrachtet.

## **4.2.3 Einloggen in das Programm (Professional und Premium)**

<span id="page-41-0"></span>Nach dem Start des Programms, wenn sich das Programm mit der Datenbank verbindet, erscheint im Bildschirm das Einloggfenster. Verbindet sich das Programm mit der Datenbank nicht, wird das Programm im Konfigurationsbetrieb aufgerufen und es wird nur die Öffnung des Fensters "Einstellungen" und die Konfiguration des Datenbankservers möglich sein.

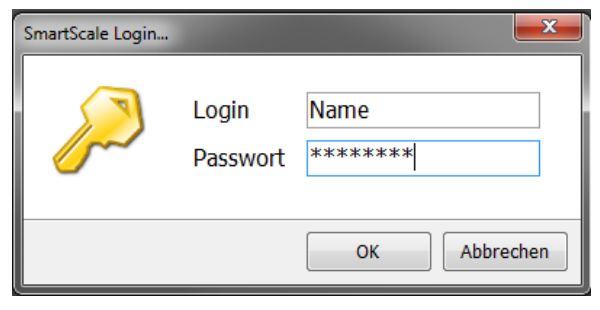

Bild 23 Einloggfenster

Im Einloggfenster das richtige Login und Passwort eingeben, die den Programmbenutzer eindeutig identifizieren. Nach dem Einloggen erscheint der Benutzername (Vor‐ und Nachname) in der unteren Applikationsstatusleiste.

# <span id="page-42-1"></span><span id="page-42-0"></span>**4.3 Wägebericht**

## **4.3.1 Wägeberichtgestallter**

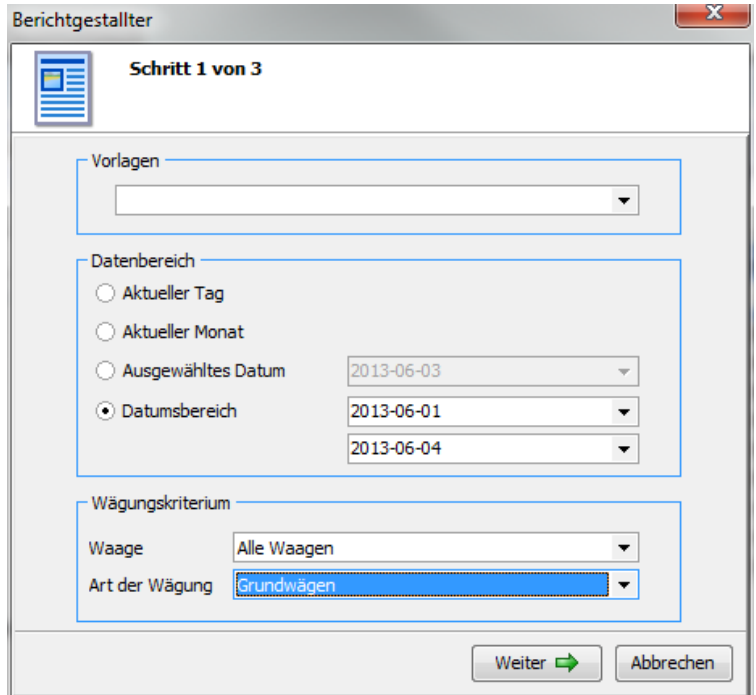

Bild 24 Fenster des Wägeberichtgestallters – Schritt 1

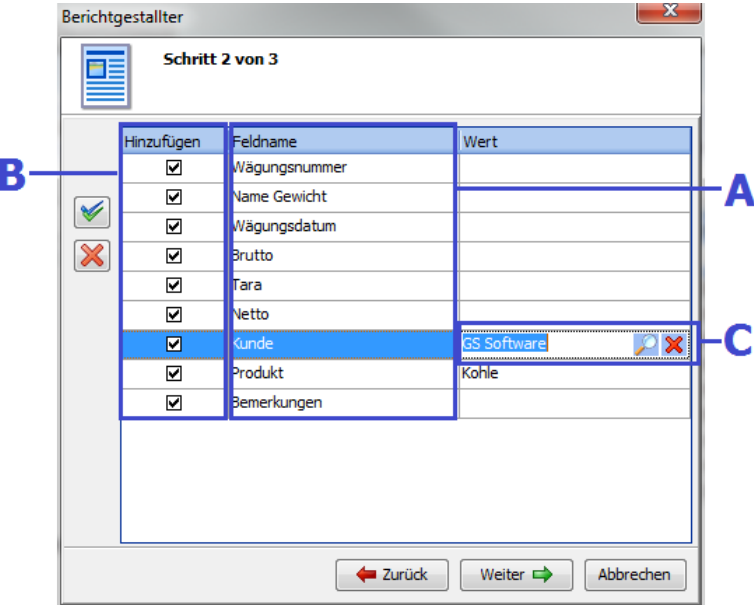

Bild 25 Fenster des Wägeberichtgestallter mit Feldauswahl – Schritt 2

A – Liste der möglichen Angaben im Wägebericht;

B – Das angehakte Kästchen Informiert, dass die Angaben im Wägebericht ausgegeben werden; die Haken können einzeln oder über die farbigen Buttons gleichzeitig ausgewählt werden.

C – Untergeordnete Eigenschaften, die mit der Such‐ und Löschtaste ausgewählt werden und im Bericht ausgegeben werden.

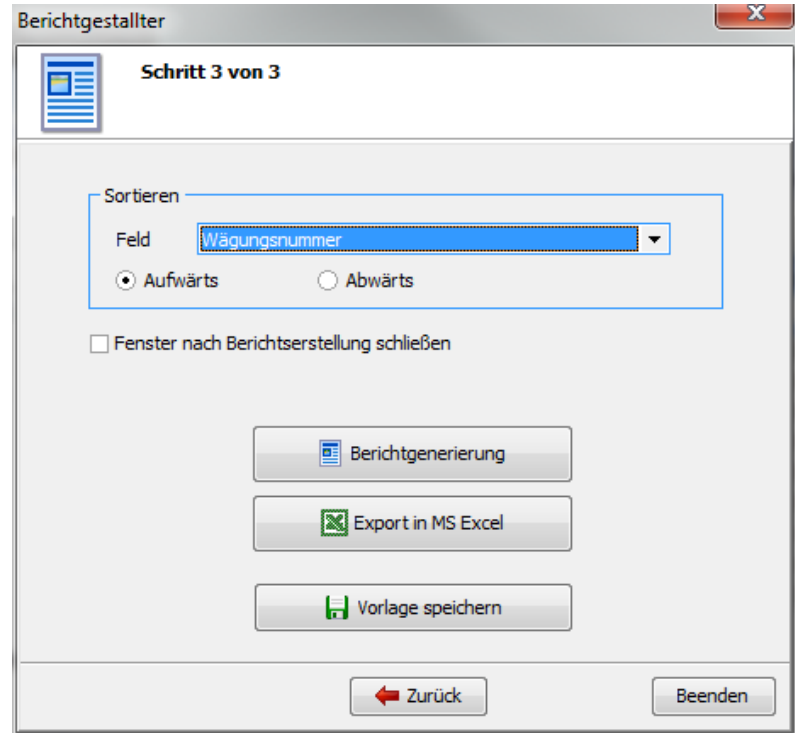

Bild 26 Fenster des Wägeberichtgestallters – Schritt 3

Der Wägeberichtgestallter wird mit der Taste "Wägebericht" in der Hauptmenüleiste im Lesezeichen "Tabelle" aufgerufen. Der Wägeberichtgestallter besteht aus 3 Schritten:

- Im Schritt 1 muss der Zeitraum sowie die Waagenbezeichnung und der Wägetyp, zu dem der Wägebericht zu erstellen ist, angeben und auf die Taste "Weiter" gedrückt werden.
- Im Schritt 2 muss in der Tabelle ausgewählt werden, welche Felder im Wägebericht ausgegeben werden sollen (soll das jeweilige Feld ausgegeben werden, ist das entsprechende Kästchen in der Spalte "Hinzufügen" anzuhaken). Man kann eventuell auch angeben, für welche Eigenschaftsangaben der Wägebericht zu erstellen ist. Die Eigenschaftsangaben können nur für die Elementfelder (z.B. Kunde, Produkt) und Wörterbücher bestimmt werden. Für die Wörterbücher und Elementfelder wird nach dem klicken in der Spalte "Wert" das Lupen-Symbolsichtbar sein, mit dem die gewünschte Angabe schnell gefunden werden kann.
- Im Schritt 3 muss das Feld ausgewählt werden, wonach der Wägebericht sortiert werden soll. Nach dem Drücken auf die Taste "Berichtgenerierung" erscheint im Bildschirm die Wägeberichtsvorschau. Gibt es keine Wägevorgänge, die die angegebenen Kriterien erfüllen, erscheint im Bildschirm eine entsprechende Fehlanzeige.

Ähnlich wie beim Wägenachweis ist auch beim Wägebericht die Speicherung als PDF‐, RTF‐, CSV‐, JPEGoder Excel‐Datei möglich. Siehe Abschnitt: "Wägenachweis".

## <span id="page-46-0"></span>**4.3.2 Wägeberichtsvorschau**

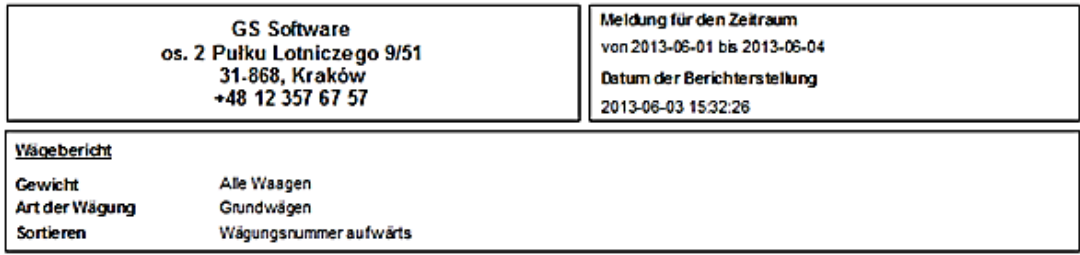

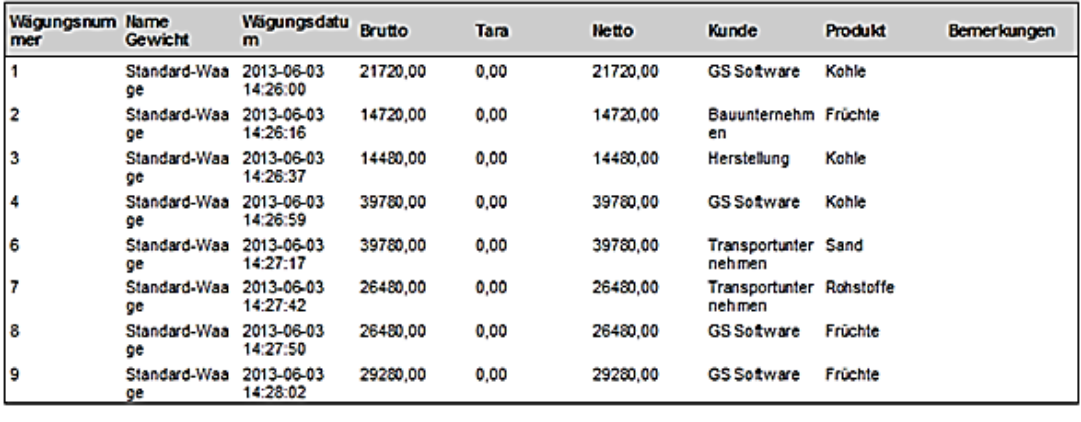

**Total** 

**Brutto:212720** 

Tara:0

Netto:212720

Bild 27 Berichtsvorschau

# <span id="page-47-0"></span>**4.4 Verwaltung mit Wörterbüchern, Eigenschaftsangaben und Wägevorgänge**

### **4.4.1 Bedienung von Wörterbüchern**

<span id="page-47-1"></span>In der Version Professional und Premium gibt es die Möglichkeit, die in der Rollliste zu wählenden Wörterbuchwerte (z.B. Verpackungsfarbe) dem Wägetyp hinzuzufügen. Dazu ist zuerst das erforderliche Wörterbuch zu konfigurieren. In der Version Professional können bis zu 2 Wörterbücher konfiguriert werden.

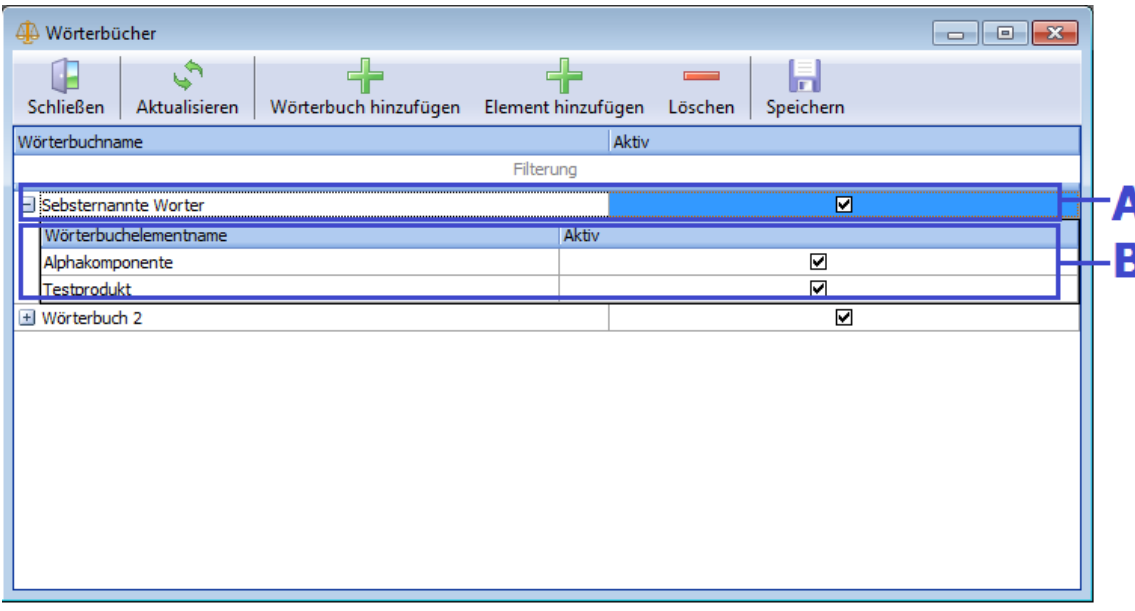

Bild 28 Fenster "Wörterbücher" mit der Beschreibung

A – Bezeichnung des Wörterbuches;

B – Liste mit den Wörterbuchelementen;

Um die erforderlichen Wörterbücher zu konfigurieren, muss das Fenster Wörterbücher in der Verwaltung (Taste "Wörterbücher" im Lesezeichen "Verwaltung" in der Hauptmenüleiste) geöffnet werden.

Beispiel: Konfiguration des neuen Wörterbuches "Verpackungsfarbe".

- Um die Bezeichnung des Wörterbuches zu ändern, auf die Bezeichnung in der Wörterbuchtabelle Spalte "Wörterbuchname" klicken, die Standardbezeichnung (z.B. "Wörterbuch 1") löschen und "Verpackungsfarbe" angeben. Zusätzlich muss geprüft werden, ob. das Wörterbuch in der Spalte "Aktiv" angehakt ist. Falls nicht, muss es aktiviert werden.
- Das gewählte Wörterbuch ("+" links neben der Bezeichnung "Verpackungsfarbe") ausrollen und die Liste mit Wörterbuchelemente anhaken (auf die Liste mit Wörterbuchdetails klicken).
- Das Wörterbuchelement wird mit der Taste "das Element hinzufügen" hinzugefügt und z.B. "Rot" in der Spalte "Wörterbuchelementname" bezeichnet. Somit werden erforderliche Elemente dem Wörterbuch hinzugefügt.
- Nach der Konfiguration des Wörterbuches werden die Änderungen mit der Taste "Speichern" gespeichert.

Die Hinzufügung von Wörterbuchelementen ist auch im Wägefenster möglich, siehe Abschnitt "Durchführung von Wägevorgängen".

BEMERKUNG: Wurde das Wörterbuch "Verpackungsfarben" bereits bei der Durchführung des Wägevorgangs genutzt, sollte es nicht geändert werden (z.B. auf "Verpackungsgrößen"). Sonst ändern sich die durchgeführten Wägevorgänge mit dem Wörterbuchwert "Verpackungsfarbe" gemäß den neuen Wörterbuchwerten.

#### **4.4.2 Verwaltung von Eigenschaftsangaben**

<span id="page-48-0"></span>Um den neuen Wägetyp mit den neuen Eigenschaftsangaben konfigurieren zu können, sind sie zuerst entsprechend zu konfigurieren. Dazu muss das Fenster "Element Typ" (Taste "Element Typ" im Lesezeichen "Verwaltung") geöffnet werden. Bei der Version Professional ist die Möglich, zwei Wörterbucheigenschaftsangaben und zwei Texteigenschaftsangaben zu konfigurieren.

| Aktiv<br>Eigenschaftname<br>Aktiv<br>Datentyp<br>Typ<br>Filterung<br>Filterung<br>☑<br>Anschrift<br>☑<br>Text (max 100)<br>☑<br>Bemerkungen<br><b>Text (max 500)</b><br>☑<br>Eigenschaftstyp 1<br>Text (max 100)<br>$\overline{\mathbf{S}}$<br>Eigenschaftstyp 2<br><b>Text (max 100)</b><br>☑<br>Kunde<br>Kunde<br>Elementtyp<br>☑<br>Kundennummer<br>Text (max 100)<br>$\overline{\blacksquare}$<br>PLZ und Ort<br>Text (max 100)<br>М<br>Ñ<br>Produkt<br>Produkte<br>Elementtyp<br>Produktkode<br>☑<br><b>Text (max 100)</b><br>M<br>Steuer-Identifikationsnumme Text (max 100) | Elementtyp Name<br>$\Box$ Kunde |  |
|----------------------------------------------------------------------------------------------------|---------------------------------|--|
|                                                                                                    |                                 |  |
|                                                                                                    |                                 |  |
|                                                                                                    |                                 |  |
|                                                                                                    | Eigenschaftname im Element      |  |
|                                                                                                    | Kundennummer                    |  |
|                                                                                                    | Anschrift                       |  |
|                                                                                                    | PLZ und Ort                     |  |
|                                                                                                    | Steuer-Identifikationsnummer    |  |
|                                                                                                    | Produkte                        |  |
|                                                                                                    | Eigenschaftname im Element      |  |
|                                                                                                    | Produktkode                     |  |
|                                                                                                    |                                 |  |
|                                                                                                    |                                 |  |
|                                                                                                    |                                 |  |
|                                                                                                    |                                 |  |
|                                                                                                    |                                 |  |
|                                                                                                    |                                 |  |

Bild 29 Fenster "Elementtypen" mit der Beschreibung

A – Liste von Eigenschaftsangaben;

Beispiel: Konfiguration von zwei Eigenschaftsangaben "Verpackungsfarbe" (Wörterbuchelement) sowie "Bemerkungen des Bediener" (Textangaben).

- In der Tabelle mit Eigenschaftsangaben (rechts) wird die Bezeichnung der Eigenschaft ausgewählt. Dazu auf die Bezeichnung in der Spalte "Eigenschaftsname" klicken, die frühere Bezeichnung löschen (z.B. "Wörterbuch Eigenschaftsangabe 1") und die Bezeichnung "Verpackungsfarbe" eingeben. Die Bezeichnung der Eigenschaftsangabe wird erneut ausgewählt (z.B. "Text Eigenschaftsangabe 1") und an ihrer Stelle wird "Bemerkung des Bediener" eingegeben. Zusätzlich muss geprüft werden, ob die Eigenschaftsangaben aktiv ist. Falls nicht, muss das Kästchen in der Spalte "Aktiv" angehakt werden.
- Die Änderungen werden mit der Taste "Speichern" gespeichert und das Fenster von Elementtypen wird geschlossen.

<span id="page-50-0"></span>BEMERKUNG: Die Verwaltung mit den Elementtypen steht nur bei der Version Premium zur Verfügung.

#### **4.4.3 Verwaltung von Wägevorgängen**

Bei der Version Professional besteht die Möglichkeit der Konfiguration von verschiedenen Wägearten (z.B. Warenannahme, Warenausgang). Dem gewählten Wägetyp können neben den Standard Eigenschaftsangaben (Vertragspartner, Produkt, Bemerkungen) auch zwei Wörterbuch‐ Eigenschaftsangaben und zwei Text‐Eigenschaftsangaben hinzugefügt werden.

Um den neuen Wägevorgang zu konfigurieren, muss das Fenster der Art der Wägung geöffnet werden (Taste "Art der Wägung" im Lesezeichen "Verwaltung").

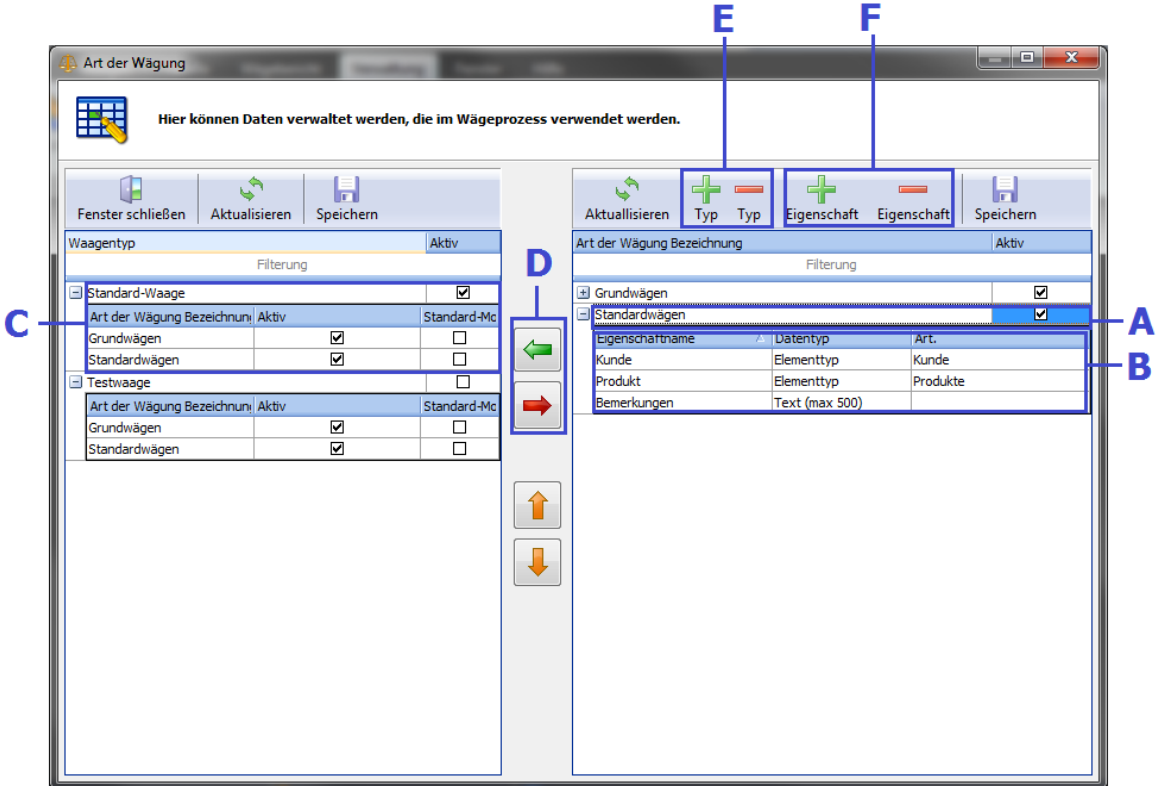

Bild 30 Fenster "Art der Wägung" mit der Beschreibung

- A Bezeichnung des Wägetyps;
- B Liste von Eigenschaftsangaben, die dem jeweiligen Wägetyp zugeordnet wird;
- C Waageliste mit den zugeordneten Wägevorgängen;
- D Taste für Hinzufügung und Löschung des Wägetyps;
- E Taste für die Hinzufügung (Löschung) des Wägetyps;
- F Taste für die Hinzufügung (Löschung) der Eigenschaftsangabe zu dem gewählten Wägevorgang.
	- In der Tabelle von Art der Wägung (rechts) wird der neue Wägetyp mit der Taste "+ Typ" hinzugefügt. Es muss der neue Datensatz erscheinen, der in der Spalte "Art der Wägung Bezeichnung" z.B. als "Wägen von Wareneingang" benannt werden kann.
	- Es wird der Wägetyp ausgerollt ("+" links neben der neuen Bezeichnung) und die ausgerollte Liste wird gekennzeichnet (auch wenn sie leer ist).
	- Die neue Eigenschaftsangabe wird mit der Taste "+ Eigenschaft" hinzugefügt. Es erscheint der neue leere Datensatz. In der Spalte "Eigenschaftsname" wird von der Liste die "Verpackungsfarbe" gewählt. Um die Eigenschaftsangabe zu bilden, siehe Abschnitt "Verwaltung von Eigenschaftsangaben".
	- Die weitere Eigenschaftsangabe wird auf die gleiche Art und Weise hinzugefügt. Diesmal werden in der Liste "Bemerkungen des Bediener" gewählt.
	- Die Änderungen werden in der Tabelle der Art der Wägung mit der Taste "Speichern" gespeichert.
	- Der Wägetyp wird der Waage hinzugefügt. Dazu die Waage in der Waagenliste (Tabelle links) anhaken, den gewählten Waagentyp in der Typenliste (Tabelle rechts) markieren und auf die Taste "den Typ der Waage hinzufügen" (grüner Pfeil zwischen den Tabellen) klicken. Der neue Datensatz erscheint in der Waagentyp Liste.
	- Die Änderungen in der Waageliste mit der Taste "Speichern" speichern und das Fenster von Art. der Wägung schließen.

Nach der Öffnung des Wägefensters für die gewählte Waage muss in der Typ Liste die Art der Wägung des neuen Typs "Wägen von Schachteln" erscheinen. Nach der Wahl dieses Typs erscheinen die konfigurierten Eigenschaftsangaben.

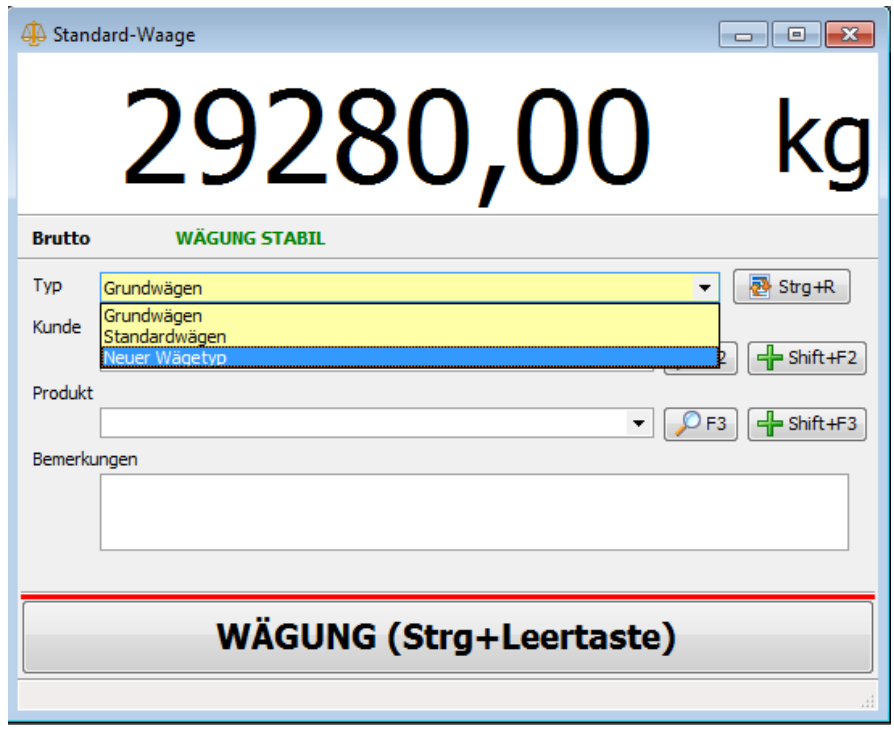

Bild 31 Fenster der Waage mit dem neuen Wägetyp

# <span id="page-53-0"></span>**4.5 Bedienung von Etikettendruckern (in Vorbereitung)**

# <span id="page-54-0"></span>**5. X-Scale – Version Premium**

<span id="page-54-1"></span>Der nachstehende Abschnitt enthält die Beschreibung der zusätzlichen Funktionen, die bei der Version Premium zur Verfügung stehen.

## **5.1 Vorschau der Wägeänderungshistory**

Wurde der Wägevorgang geändert (wurde eine Eigenschaftsangabe geändert), wird dieser Datensatz in der Wägeliste blau markiert. Nach dem Öffnen des Bearbeitungsfensters vom geänderten Wägevorgang erscheint das Lesezeichen "Änderungshistory".

| $\mathbf{x}$<br>▣<br>-<br>Wägebearbeitungs $ID = 7$<br>44 |                  |           |                      |                  |  |  |
|-----------------------------------------------------------|------------------|-----------|----------------------|------------------|--|--|
| Änderung durch                                            | Eigenschaft      | Attribut  | Wert                 |                  |  |  |
|                                                           |                  | Filterung |                      |                  |  |  |
| 2013-06-03 15:57:18                                       | Benutzer default | Produkt   | Sand                 |                  |  |  |
| 2013-06-03 15:57:18                                       | Benutzer default | Kunde     | <b>GS Software</b>   |                  |  |  |
| 2013-06-03 15:57:12                                       | Benutzer default | Produkt   | Früchte              |                  |  |  |
| 2013-06-03 15:57:05                                       | Benutzer default | Produkt   | Kohle                | Anderungshistory |  |  |
| 2013-06-03 15:57:05                                       | Benutzer default | Kunde     | Handelsgesellschaft  |                  |  |  |
| 2013-06-03 15:56:54                                       | Benutzer default | Kunde     | Bauunternehmen       |                  |  |  |
| 2013-06-03 14:27:42                                       | Benutzer default | Produkt   | Rohstoffe            |                  |  |  |
| 2013-06-03 14:27:42                                       | Benutzer default | Kunde     | Transportunternehmen |                  |  |  |
|                                                           |                  |           |                      | Aktuelle Daten   |  |  |

Bild 32 Fenster "Wägeliste" – Lesezeichen "Änderungshistory"

# <span id="page-55-0"></span>**5.2 Export von Berichtsdaten in eine Excel‐Datei (ohne dass dabei die Installierung von Excel am PC erforderlich ist)**

In der Version Premium ist es möglich den Wägebericht als .xls Datei auszugeben ohne, dass dazu eine Tabellenkalkulationssoftware wie z.B. MS‐Excell auf dem PC installiert sein muss. Dazu muss wie im Kapitel "Wägebericht" die Auswahl der Ausgabefelder erfolgen und im Fenster 3 des Berichtgestalters die Taste "Export in MS Excel" gedrückt werden. Die Daten werden exportiert und der Speicherort wird erfragt.

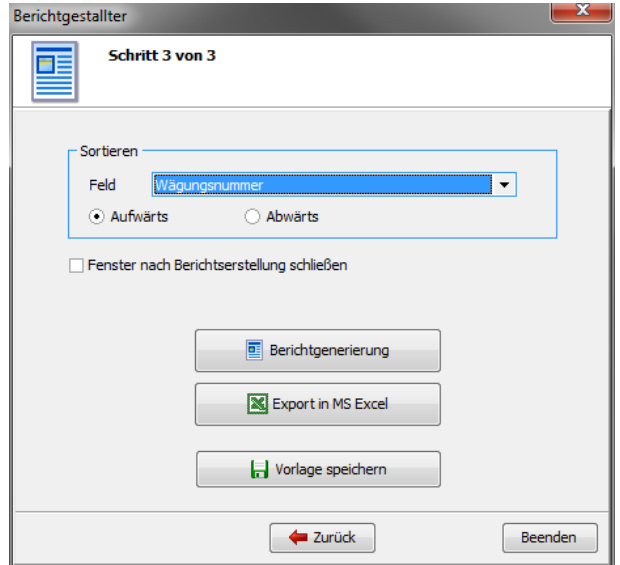

Bild 33 Fenster "Berichtgestallter" – Export in MS Excel

## <span id="page-56-0"></span>**5.3 Fortgeschrittene Bedienung von Berechtigungen**

Bei der Version Premium ist eine beliebige Konfiguration der Berechtigungen von Benutzer möglich. Die Berechtigungen des Benutzers sind davon abhängig, welcher Gruppe er angehört.

BEMERKUNG: Beispiel: Gehört der Benutzer zwei Gruppen an und hat eine Gruppe den vollen Zugriff auf die Wägeliste und ist die andere Gruppe nur zum Ablesen der Wägeliste berechtigt, hat der Benutzer den vollen Zugriff auf die Wägeliste. Daraus lässt sich erschließen, dass der Benutzer die höchste Berechtigung von allen Gruppen hat, denen er angehört.

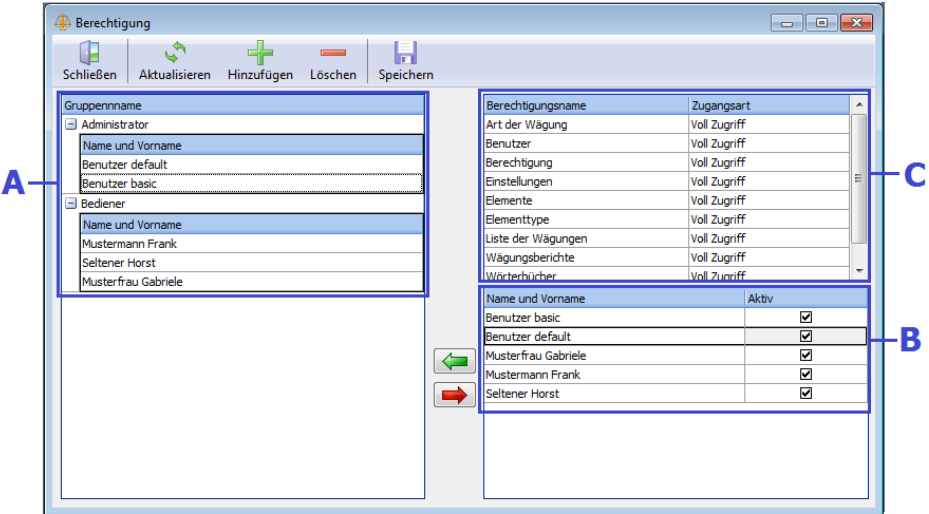

Bild 34 Fenster "Berechtigung" mit Beschreibung

A – Liste von Berechtigungs‐Gruppen (nach Ausrollen der Gruppe sind deren zugehörigen Benutzer zu sehen);

B – Berechtigungsliste;

C – Liste von Benutzern.

Beispiel: Hinzufügen einer neuen Berechtigungsgruppe und deren Konfiguration

- Zum Hinzufügen der neuen Gruppe dient die Taste "+ Hinzufügen" im Fenster der Berechtigung. Nach dem Drücken auf die Taste erscheint in der Liste von Berechtigungs‐Gruppen der neue Datensatz, dem die Bezeichnung z.B. "Gruppe mit den beschränkten Rechten" zuzuschreiben ist. Nach der Neuanlage muss der Datensatz mit der Taste "Speichern" gespeichert werden.
- Um eine Person der neuen Gruppe hinzuzufügen, muss der jeweilige Gruppenname ausgerollt werden, die Person in der Liste von Benutzern markiert und auf die Taste "den Benutzer der Gruppe hinzufügen" (grüner Pfeil) gedrückt werden. Der neue Benutzer erscheint in der Liste unter den Gruppennamen.
- Um den Benutzer von der Gruppe zu entfernen, muss er in der Liste der Gruppennamen markiert werden (die Liste ausrollen, wenn der Benutzer nicht sichtbar ist) und auf die Taste "den Benutzer von der Gruppe entfernen" drücken.
- Um die Berechtigungen für die jeweilige Gruppe zu konfigurieren, ist sie in der Liste der Gruppennamen zu markieren, dann die entsprechende Option (in der Rollliste von den Berechtigungen) in der Spalte "Zugriffsart" wählen. Es gibt 4 Optionen:
	- **Reading Lines** kein Zugriff:
	- Hinzufügung und Edition von Elementen man kann neue Elemente hinzufügen und nur diejenigen editieren, die selbst hinzugefügt wurden;
	- voller Zugriff;
	- **nur Lesen.**
- Nach der richtigen Konfiguration von Berechtigungen müssen die Änderungen mit der Taste "Speichern" gespeichert werden.

# <span id="page-58-0"></span>**5.4 Fortgeschrittene Verwaltung der Wörterbücher**

Zur Verwaltung von Wörterbüchern dient das Fenster "Wörterbücher". Jedes Wörterbuch hat eine Bezeichnung und eine Liste von Elementen. Die Wörterbuchangaben können sowohl den Wäge‐ als auch den Elementtypen hinzugefügt werden.

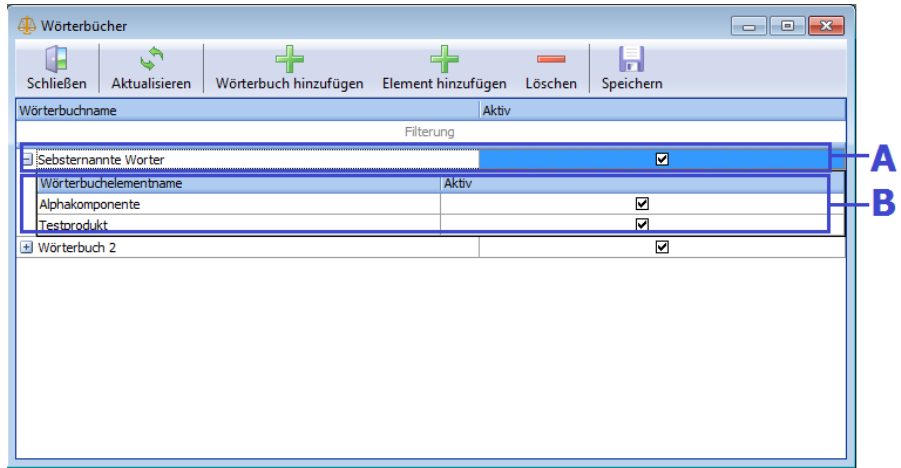

Bild 35 Fenster "Wörterbücher" mit Beschreibung

A – Bezeichnung des Wörterbuchs;

B – Elemente des Wörterbuches.

Beispiel: Erstellen neuer Wörterbücher "Wägestatus" (dieses Wörterbuch wird als Beispiel im Abschnitt "Fortgeschrittene Verwaltung mit Wägevorgängen" genutzt) sowie "Länder" (dieses Wörterbuch wird als Beispiel im Abschnitt "Fortgeschrittene Verwaltung mit Elementen") genutzt.

- Um das neue Wörterbuch im Fenster "Wörterbücher" hinzuzufügen, auf die Taste "Wörterbuch hinzufügen" drücken. In der Wörterbuchtabelle erscheint der neue Datensatz und in der Spalte "Wörterbuchname" muss (als Beispielname) "Wägestatus" angegeben werden.
- Um das Element dem Wörterbuch hinzuzufügen, das jeweilige Wörterbuch auswählen, seine Elemente-Liste ausrollen (Zeichen "+" links neben der Wörterbuchbezeichnung) sowie auf die Taste "+ Element hinzufügen" drücken. Nach Erscheinen der leeren Spalte die Bezeichnung "Wörterbuchelementname" z.B. "Wägen OK" eingeben. Um ein weiteres Element hinzuzufügen, wieder auf "Element hinzufügen" drücken und die Bezeichnung eingeben (z.B. "Wägen aufgehoben", "Status unbekannt").
- Nach den Hinzufügungen aller Elemente zum Wörterbuch "Wägestatus", wieder auf die Taste "Wörterbuch hinzufügen" drücken und in der Spalte "Bezeichnung des Wörterbuchs" "Ursprungsland" eingeben. Als Elemente des Wörterbuchs kann man z.B. "Spanien", "Italien", "Polen", "Frankreich" eingeben.
- Nach der Hinzufügung aller erforderlichen Elemente die Änderungen mit der Taste "Speichern" abspeichern.

## <span id="page-60-0"></span>**5.5 Fortgeschrittene Verwaltung mit Elementtypen**

Zur Verwaltung von Elementen und Elementtypen dient das Fenster "Elementtyp". Jedes Element hat eine Bezeichnung und einen Datentyp, außerdem können andere Eigenschaftsangaben, die das Element des jeweiligen Typs beschreiben, definiert werden. Das Fenster "Elementtyp" dient auch zur Verwaltung der Eigenschaftsangaben, die beim Wägen genutzt werden (siehe Anschnitt "Fortgeschrittene Verwaltung von Wägevorgängen").

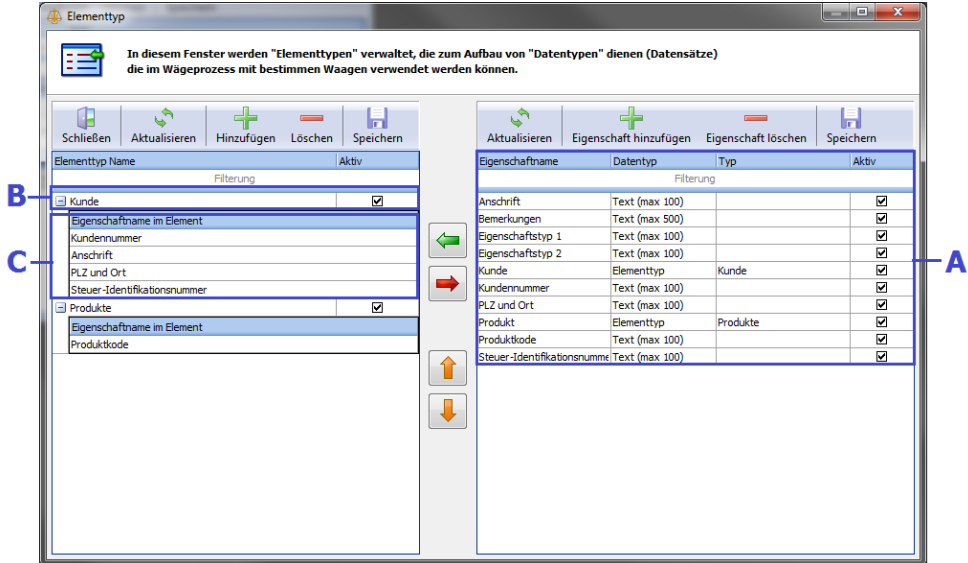

Bild 36 Fenster "Elementtyp" mit der Beschreibung

A – Liste von Eigenschaftsangaben;

B –Elementtyp;

C – Liste von Eigenschaftsangaben des jeweiligen Typs;

Beispiel: Hinzufügung und Konfiguration des neuen Elementtyps "Obst" sowie sejner Eigenschaftsangaben.

- Um den Elementtyp "Obst" zu konfigurieren, sind zuerst seine Eigenschaftsangaben hinzuzufügen. Dazu auf die Taste "+ Eigenschaft hinzufügen" drücken. In der Liste der Eigenschaftsangaben erscheint der neue Datensatz, die Bezeichnung z.B. "Ursprungsland" eingeben, in der Spalte "Datentyp" "Wörterbuchangabe" anhaken und in der Spalte "Art" "Länder" anhaken. Als weitere Eigenschaftsangabe kann z.B. "Obstmenge in der Verpackung", als Typ von Angaben – "Gesamtzahl" sowie als weitere Eigenschaftsangabe z.B. "Obstbezeichnung", Datentyp Angaben "Text (max 100)" eingegeben werden. Nach Hinzufügung aller erforderlichen Eigenschaftsangaben die Änderungen mit der Taste "Speichern", die sich über der Liste von Eigenschaftsangaben befindet, speichern.
- Wurden alle erforderlichen Eigenschaftsangaben konfiguriert, kann der neue Elementtyp "Obst" hinzugefügt werden. Dazu auf die Taste "+ Hinzufügen" drücken. In der Liste von Typen erscheint der neue Datensatz, in der Spalte "Elementtyp Name" "Obst" eingeben.
- Um die Eigenschaftsangaben dem jeweiligen Typ hinzuzufügen, den jeweiligen Elementtyp anhaken und seine Liste von Elementen ausrollen (Zeichen "+" links neben der Typbezeichnung), dann die jeweilige Eigenschaftsangabe in der Eigenschaftsangabenliste markieren und auf die Taste "Eigenschaftsangabe dem Element hinzufügen" (Grüner Pfeil zwischen den Tabellen) drücken. Die neue Eigenschaftsangabe erscheint in der Liste. Nach hinzufügen aller erforderlichen Eigenschaftsangaben (z.B. für den Typ "Obst" gemäß dem Beispiel sind das "Ursprungsland", "Obstmenge in der Verpackung" sowie "Obstbezeichnung") kann die Reihenfolge der Eigenschaftsangaben mit der Taste "Pfeil nach oben" und "Pfeil nach unten" geändert werden.
- Nach der Konfiguration der Eigenschaftsangaben für den jeweiligen Typ sind die Änderungen mit der Taste "Speichern", die sich über der Liste von Elementtypen befindet, zu speichern.

Es können nun neue Elemente zum Typ "Obst" hinzugefügt werden. Zusätzlich erscheinen in der Elementeliste zu finden im der Hauptmenüleiste im Lesezeichen "Tabellen" die neue Zeile, die das Fenster des Elemententyps "Obst" öffnet (siehe Abschnitt "Liste von Elementen").

## <span id="page-62-0"></span>**5.6 Fortgeschrittene Verwaltung mit Wägevorgängen**

Dieser Abschnitt gilt als Erweiterung des Abschnittes "Verwaltung von Wägevorgängen". Um den Wägevorgang durchzuführen, muss sein Typ, zu wählen in der Rollliste, im Wägefenster angegeben werden. Um die Möglichkeit diese zu erweitern ist neben den Standard definierten Wägevorgängen eine beliebige Konfiguration des Wägens durch die Zufügung einer beliebigen Eigenschaftsangabe möglich. Nach der Konfiguration des Wägens ist es der jeweiligen Waage zuzuordnen.

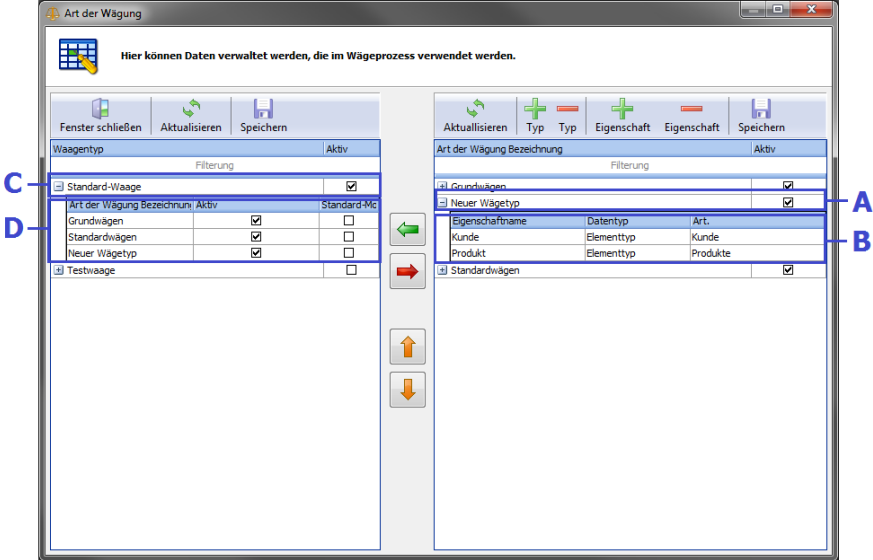

Bild 37 Fenster "Art der Wägung" mit Beschreibung

A –Wägentypen;

B – Liste von Wägetypeigenschaftsangaben;

C – Waage;

D – Liste von Wägetypen, die der jeweiligen Waage zugeordnet sind.

Beispiel: Hinzufügen des neuen Wägungstyp "Wägen von Obst" und seine Konfiguration.

- Als erster Schritt bei der Hinzufügung des neuen Wägevorgangs ist sicherzustellen, dass alle erforderlichen Eigenschaftsangaben gemacht wurden. Falls nicht, sind diese im Fenster "Elementtyp" hinzuzufügen (siehe Abschnitt "Fortgeschrittene Verwaltung von Elementtypen"). Unserem Beispiel fügen wir noch die Eigenschaftsangabe "Obst", Angabentyp - "Elementtyp", Art – "Obst" hinzu.
- Um den neuen Wägungstyp hinzuzufügen, muss im Fenster "Art der Wägung" auf die Taste "+ Typ" gedrückt und die Bezeichnung z.B. "Wägen von Obst" eingegeben werden.
- Um die Eigenschaftsangabe dem Wägen hinzuzufügen, das Wägen in der Liste anhaken, die Liste seiner Eigenschaftsangaben ausrollen (Zeichen "+" links neben der Bezeichnung des Wägens) und dann auf die Taste "+ Eigenschaft" drücken. Der neue Datensatz erscheint in der Liste; es ist in der Liste, die in der Spalte "Eigenschaftsname", die jeweilige Eigenschaftsangabe z.B. "Obst" auszuwählen. Sonstige Spalten werden automatisch ausgefüllt. Dann sind weitere Eigenschaftsangaben z.B. "Wägestatus", "Bemerkungen" hinzuzufügen. Nach der Hinzufügung aller erforderlichen Eigenschaftsangaben sind die Änderungen mit der Taste "Speichern" über der Liste von Typen zu speichern.
- Um den Elementtyp der Waage hinzuzufügen, ist der jeweilige Typ in der Liste von Waagentyp, die Waage in der Waagenliste anzuhacken und dann auf die Taste "Typ zur Waage hinzufügen" zu drücken. Der neue Typ erscheint in der Waagenliste.
- Nach der Zuschreibung der Typen zu den Waagen müssen die Änderungen mit der Taste "Speichern" über der Waagentypliste gespeichert werden.
- Die Urheberrechte an dieser Bedienungsanweisung sind geschützt.
- Es wird nicht für die Druckfehler und Mängel dieser Bedienungsanweisung gehaftet. Es wird keine Haftung für die Schäden, entstanden durch die Bedienung des Programms X-Scale gemäß oder zuwider der Bedienungsanweisung, getragen.
- Die in der Bedienungsanweisung enthaltenen Angaben sind geschützt. Daher ist die Bedienungsanweisung gleich wie jeder andere Gegenstand, der dem Urheberrecht unterliegt, zu betrachten. Der Käufer ist nicht berechtigt, die Bedienungsanweisung ohne schriftliche Zustimmung des Herstellers zu vertreiben, auszuleihen, zu verkaufen oder anderweitig zu übergeben.